# **Cillit Duo**

**Einbau- und Bedienungsanleitung DE**

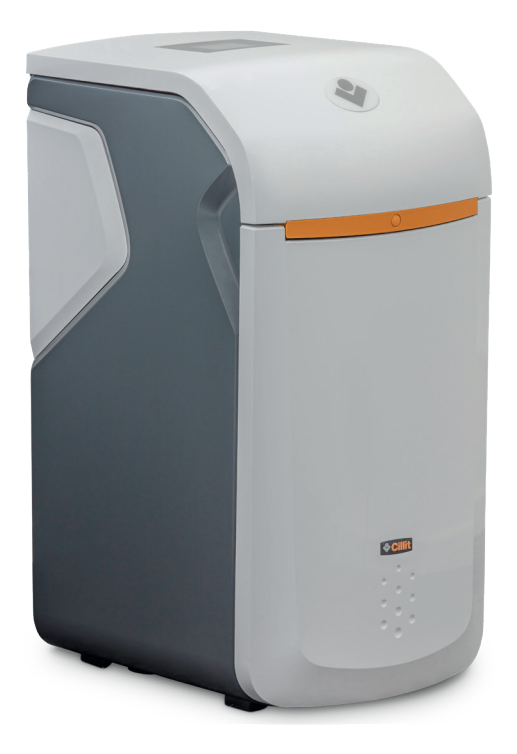

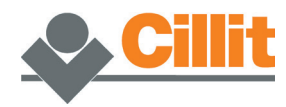

Änderungen vorbehalten!

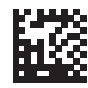

Vielen Dank für das Vertrauen, das Sie uns durch den Kauf eines Cillit Geräts entgegengebracht haben.

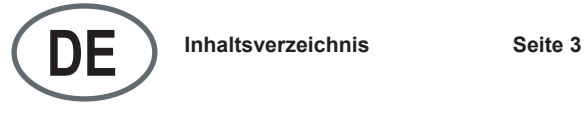

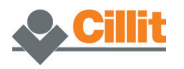

# **Inhaltsverzeichnis**

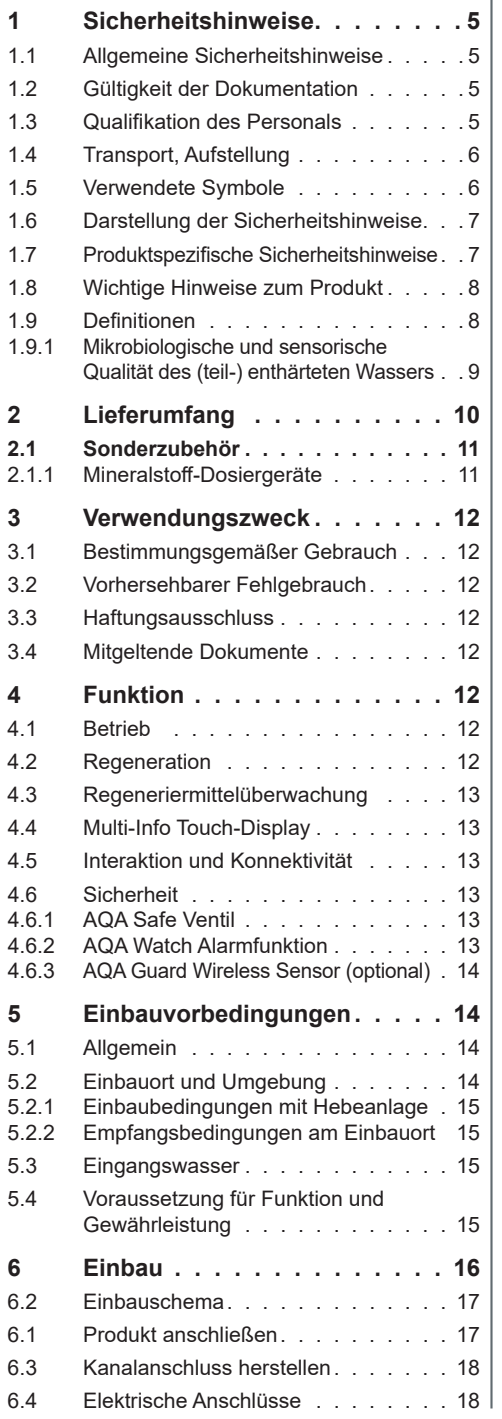

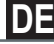

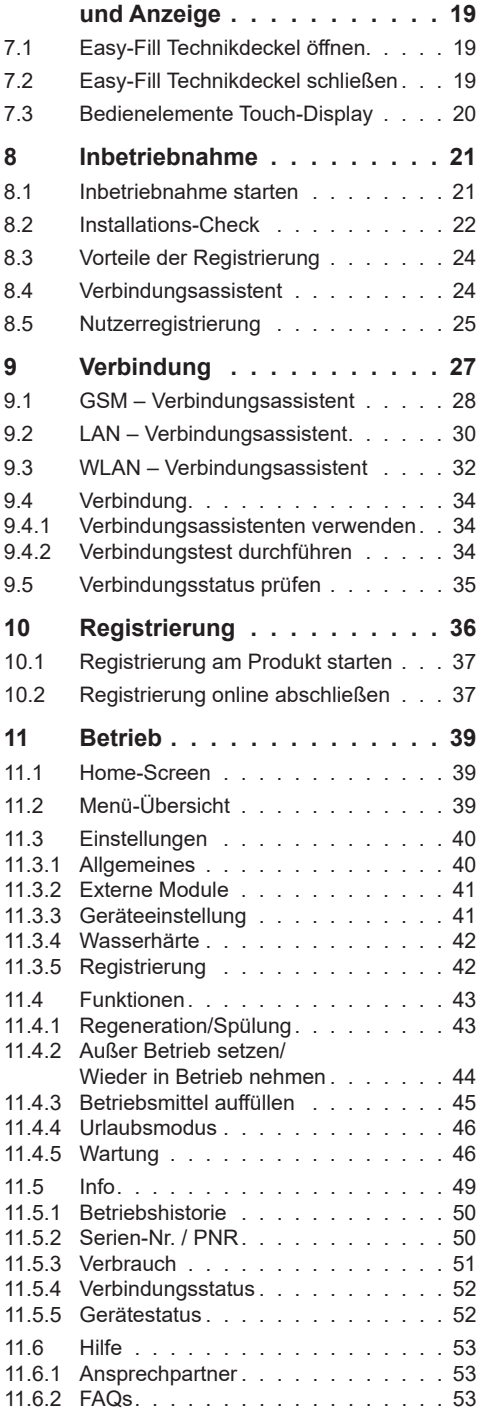

**7 [Allgemeine Bedienung](#page-18-0)** 

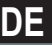

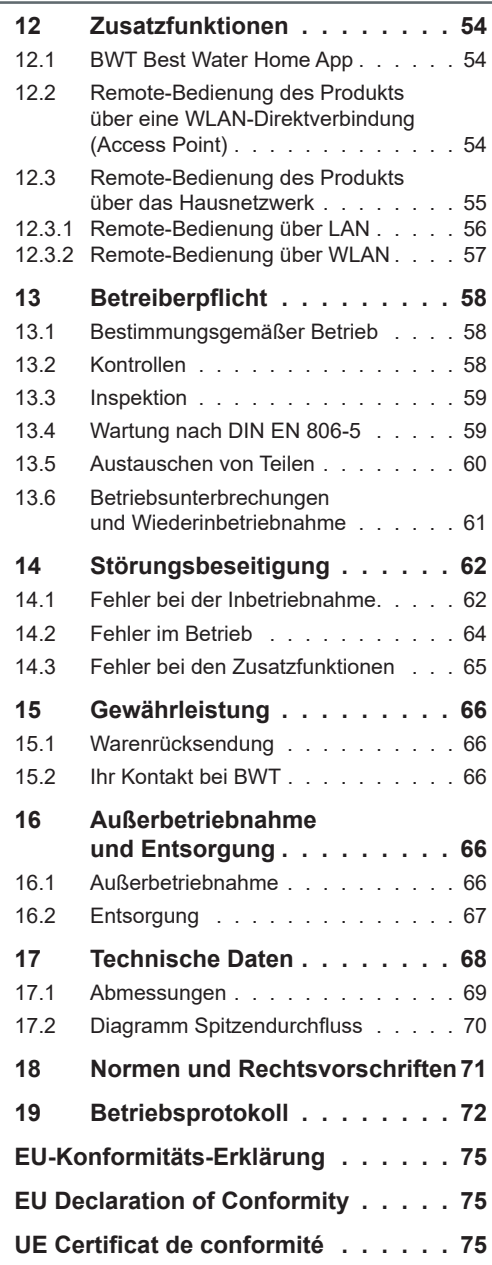

# <span id="page-4-0"></span>**1 Sicherheitshinweise**

#### **1.1 Allgemeine Sicherheitshinweise**

Das Produkt wurde gemäß den allgemein anerkannten Regeln und Normen der Technik hergestellt und entspricht den gesetzlichen Vorschriften zum Zeitpunkt der Inverkehrbringung.

Trotzdem besteht die Gefahr von Personen- oder Sachschäden, wenn Sie dieses Kapitel und die Sicherheitshinweise in dieser Dokumentation nicht beachten.

- Lesen Sie diese Dokumentation gründlich und vollständig, bevor Sie mit dem Produkt arbeiten.
- Bewahren Sie die Dokumentation so auf, dass sie jederzeit für alle Benutzer zugänglich ist.
- Geben Sie das Produkt an Dritte immer zusammen mit der vollständigen Dokumentation weiter.
- Beachten Sie alle Hinweise zum sachgerechten Umgang mit dem Produkt.
- Beim Erkennen von Beschädigungen am Produkt oder an der Netzzuleitung sofort Betrieb einstellen und Servicefachkraft verständigen.
- Verwenden Sie nur vom Hersteller zugelassene Zubehör- und Ersatzteile sowie Verbrauchsmaterialien.
- Halten Sie die im Kapitel "Technische Daten" angegebenen Umwelt- und Betriebsbedingungen ein.
- Benutzen Sie Ihre persönliche Schutzausrüstung. Sie dient Ihrer Sicherheit und schützt Sie vor Verletzungen.
- Führen Sie nur Tätigkeiten durch, die in dieser Betriebsanleitung beschrieben sind, oder wenn Sie vom Hersteller geschult wurden.
- Führen Sie alle Tätigkeiten unter Berücksichtigung aller geltenden Normen und Vorschriften aus.
- Weisen Sie den Betreiber in die Funktion und Bedienung des Produkts ein.
- Weisen Sie den Betreiber auf die Wartung des Produkts hin.
- Weisen Sie den Betreiber auf mögliche Gefährdungen hin, die beim Betrieb des Produkts entstehen können.

#### **1.2 Gültigkeit der Dokumentation**

**Diese Dokumentation gilt ausschließlich für das genannte Produkt, siehe Etikett auf der Titelseite.**

Diese Dokumentation richtet sich an Betreiber, Installateure ohne Ausbildung durch den Hersteller, Installateure mit Ausbildung durch den Hersteller (z. B. "Trinkwasserprofi") und Servicetechniker.

Diese Dokumentation enthält wichtige Informationen, um das Produkt sicher und sachgerecht zu montieren, in Betrieb zu nehmen, zu bedienen, zu verwenden, zu warten, zu demontieren und einfache Störungen selbst zu beseitigen.

Lesen Sie diese Dokumentation vollständig und insbesondere das Kapitel "Sicherheitshinweise". bevor Sie mit dem Produkt arbeiten.

#### **1.3 Qualifikation des Personals**

Die in dieser Anleitung beschriebenen Installations-Tätigkeiten erfordern grundlegende Kenntnisse der Mechanik, Hydraulik und Elektrik, sowie Kenntnis der zugehörigen Fachbegriffe.

Um die sichere Installation zu gewährleisten, dürfen diese Tätigkeiten nur von einer Fachkraft oder einer unterwiesenen Person unter Anleitung einer Fachkraft durchgeführt werden.

Eine **Fachkraft** ist, wer aufgrund seiner fachlichen Ausbildung, seiner Kenntnisse und Erfahrungen sowie seiner Kenntnisse der einschlägigen Bestimmungen, die ihr übertragenen Arbeiten beurteilen, mögliche Gefahren erkennen und geeignete Sicherheitsmaßnahmen treffen kann. Eine Fachkraft muss die einschlägigen, fachspezifischen Regeln einhalten.

Eine **unterwiesene Person** ist, wer durch eine Fachkraft über die ihr übertragenen Aufgaben und die möglichen Gefahren bei unsachgemäßem Verhalten unterrichtet und erforderlichenfalls angelernt sowie über die notwendigen Schutzeinrichtungen und Schutzmaßnahmen belehrt wurde.

#### <span id="page-5-0"></span>**1.4 Transport, Aufstellung**

Um beim Transport zum Aufstellungsort Beschädigungen zu vermeiden, das Produkt erst unmittelbar am Aufstellungsort aus der Verpackung nehmen und diese anschließend fachgerecht entsorgen. Kontrollieren, ob der Lieferumfang vollständig ist.

Bei Frostgefahr alle wasserführenden Bauteile entleeren.

Das Produkt oder Produktteile nur an den vorgesehen Transportösen bzw.Ansatzpunkten anheben oder transportieren.

Das Produkt auf einem ausreichend tragfähigen, ebenen, waagrechten Untergrund aufstellen bzw. befestigen und gegen Herabfallen oder Umstürzen ausreichend sichern.

#### **1.5 Verwendete Symbole**

In dieser Dokumentation weisen folgende Symbole auf besondere Gefahrenquellen oder wichtige Informationen hin:

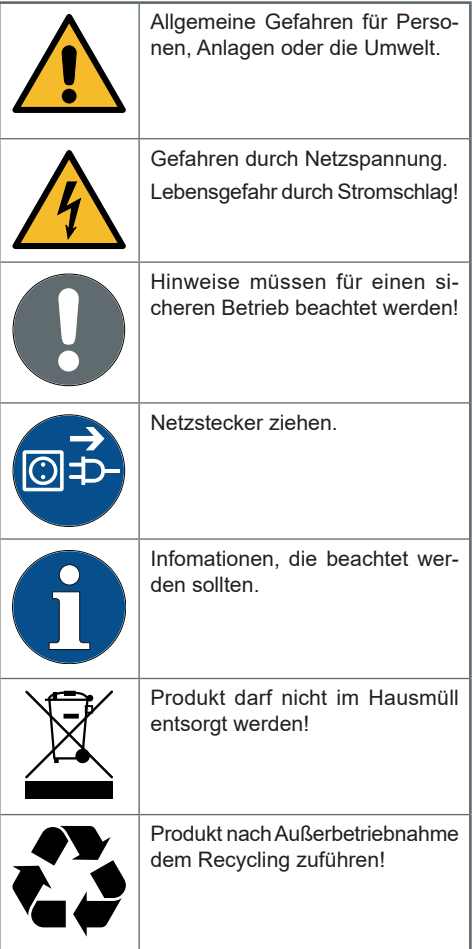

#### <span id="page-6-0"></span>**1.6 Darstellung der Sicherheitshinweise**

In dieser Dokumentation stehen Sicherheitshinweise vor einer Handlungsabfolge, bei der die Gefahr von Personen- oder Sachschäden besteht. Die beschriebenen Maßnahmen zur Gefahrenabwehr müssen eingehalten werden.

#### **Sicherheitshinweise sind wie folgt aufgebaut:**

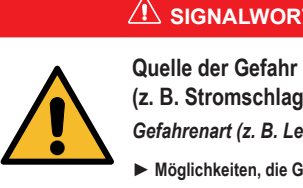

 **SIGNALWORT!**

**(z. B. Stromschlag)**

*Gefahrenart (z. B. Lebensgefahr)!*

► **Möglichkeiten, die Gefahr abzuwenden**

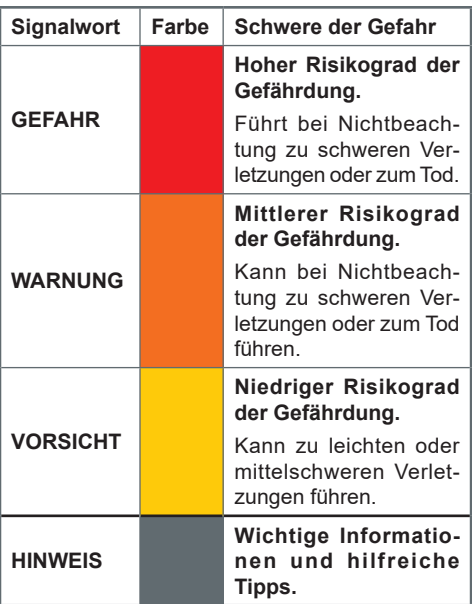

#### **1.7 Produktspezifische Sicherheitshinweise**

# **GEFAHR!**

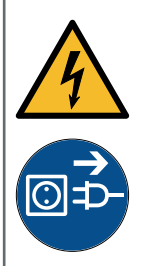

#### **Netzspannung!**

*Lebensgefahr durch Stromschlag!*

► **Vor allen Wartungs- und Reparaturarbeiten Netzstecker ziehen.**

► **Wenn die Netzanschlussleitung des Geräts beschädigt wird, muss sie durch die originale Anschlussleitung des Herstellers ersetzt werden.**

Produktspezifische Sicherheitshinweise finden Sie in den nachfolgenden Kapiteln immer dort, wo eine sicherheitsrelevante Handlung am Gerät vorgenommen werden muss.

#### <span id="page-7-0"></span>**1.8 Wichtige Hinweise zum Produkt**

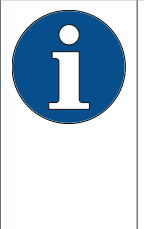

Die Einrichtung des Produkts muss entsprechend der Einbauanleitung lt. der AVB Wasser V, §12.2 durch das Wasserversorgungsunternehmen oder ein in ein Installateurverzeichnis eines Wasserversorgungsunternehmens eingetragenes Installationsunternehmen erfolgen.

►Informieren Sie Hausmitbewohner entsprechend der TrinkwV § 16 und § 21 über die Installation und Funktionsweise des Produkts sowie über das eingesetzte Regeneriermittel!

#### **Verwendung von nachbehandeltem Trinkwasser für Pflanzen und Wassertiere**

Pflanzen und Wassertiere stellen je nachArt besondere Anforderungen an die Zusammensetzung der Wasserinhaltsstoffe.

►Prüfen Sie anhand üblicher Fachliteratur, ob nachbehandeltes Trinkwasser zum Gießen von Pflanzen oder zum Füllen von Zierbecken, Aquarien und Fischteichen benutzt werden kann.

#### **Produktübergabe an den Betreiber**

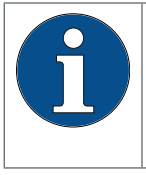

Bei zeitlichen Abweichungen zwischen Einbau/Inbetriebnahme und Übergabe an den Betreiber muss eine manuelle Regeneration beider Austauschersäulen durchgeführt werden.

- ►Informieren Sie den Betreiber über Funktion, Bedienung und Wartung des Produkts.
- ►Übergeben Sie alle zum Produkt gehörenden Anleitungen und weiterführende Informationen an den Betreiber.

#### **1.9 Definitionen**

**Eingangswasser:** Trinkwasserqualität des örtlichen Wasserversorgers. Je nach Region mit den Härtegraden weich, mittel oder hart.

**Weichwasser:** enthärtetes Wasser, in der Regel mit 0 - 9 °dH.

**Ausgangswasser:** Das die Trinkwasserbehandlungsanlage verlassende Wasser.

**Perlwasser:** Die vom Hersteller empfohlene Wasserqualität mit 4 - 6 °dH.

**Verschnittwasser:** Das Produkt mischt (verschneidet) vollenthärtetes Weichwasser mit Eingangswasser zum gewünschten Ausgangswasser.

**Vollenthärtetes Wasser:** Durch das Produkt behandeltes Wasser, dem kein Eingangswasser beigemischt wurde. Härtewert 0,1 - 2,5 °dH.

#### <span id="page-8-0"></span>**1.9.1 Mikrobiologische und sensorische Qualität des (teil-) enthärteten Wassers**

Die Qualität des behandelten Wassers wird entscheidend von den Installations- und Betriebsbedingungen des Produkts beeinflusst. Die wichtigsten Faktoren sind in der folgenden Tabelle aufgeführt.

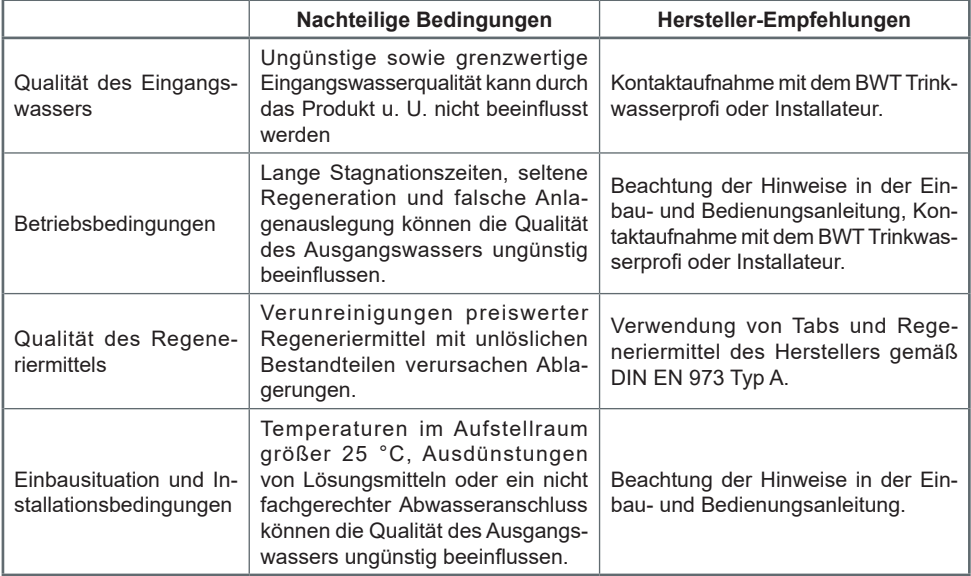

Bei allen Fragestellungen um die sensorische und mikrobiologische Qualität des behandelten Wassers muss immer unterschieden werden, wo diese bewertet wird. Bei einer Bewertung an einer Zapfstelle können z. B. das Rohrleitungsmaterial, ein Wassererwärmer oder Warmwasserspeicher die Wasserqualität entscheidend beeinflussen.

**DE**

# **2 Lieferumfang**

Der Lieferumfang kann länderspezifisch vom hier genannten Gesamtumfang abweichen. Optionale Komponenten sind mit \* gekennzeichnet.

# **Duplex-Weichwasseranlage mit:**

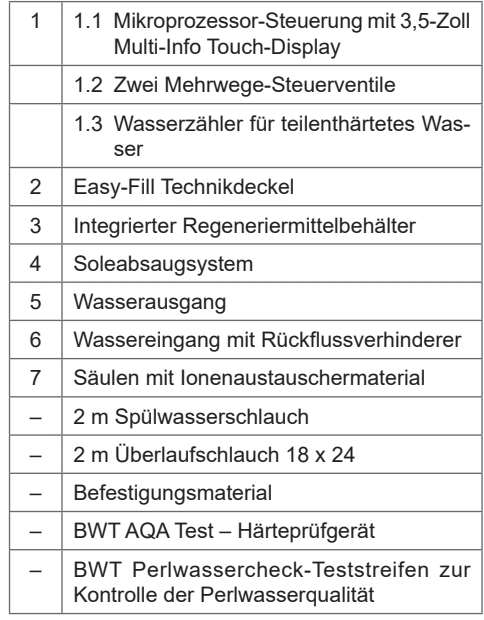

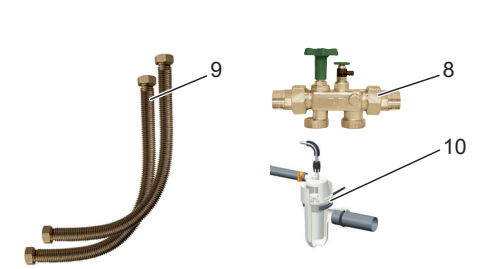

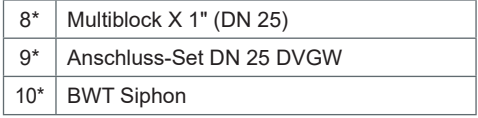

<span id="page-9-0"></span>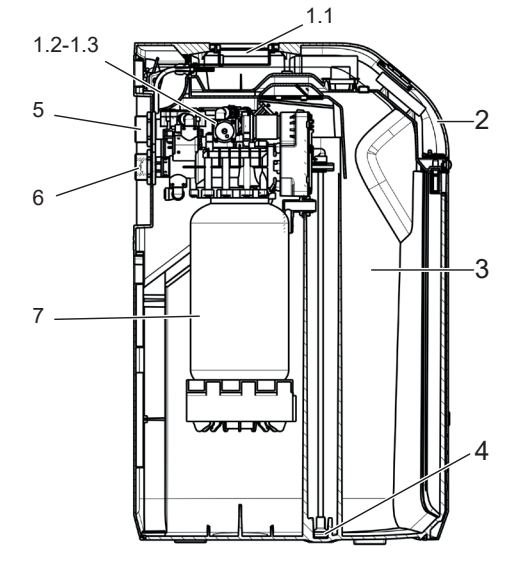

<span id="page-10-0"></span>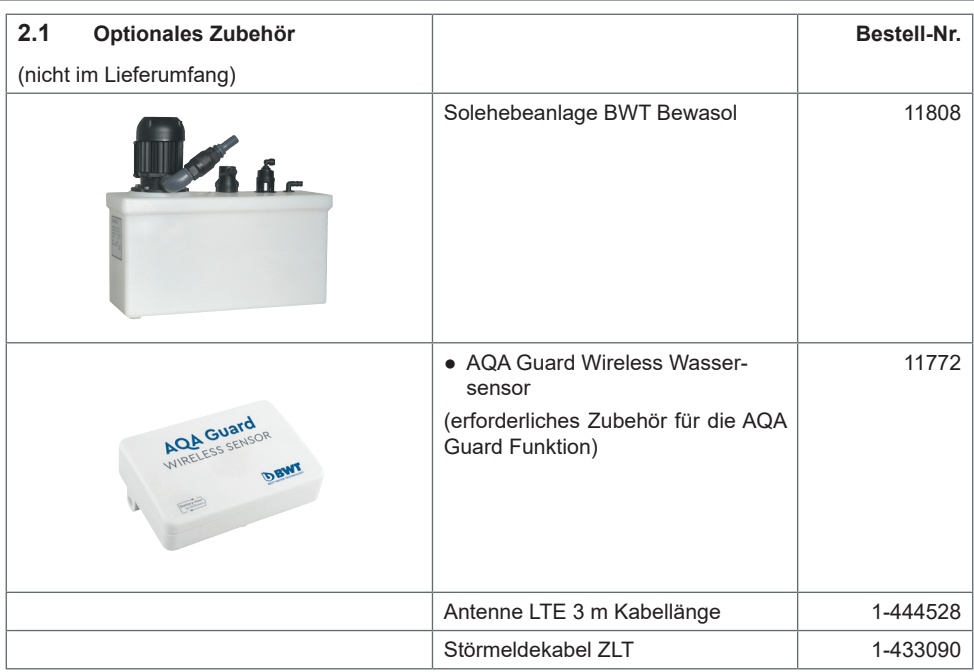

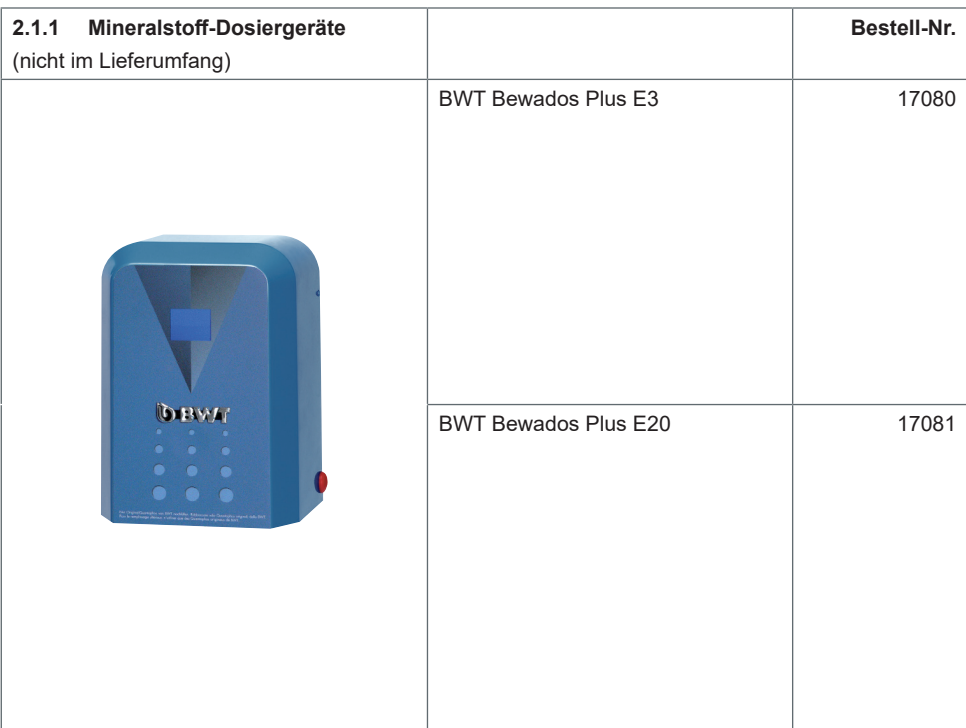

# <span id="page-11-0"></span>**3 Verwendungszweck**

#### **3.1 Bestimmungsgemäßer Gebrauch**

Das Produkt ist zur Teilenthärtung von Trink- und Brauchwasser geeignet, zum Schutz der Wasserleitungen und der daran angeschlossenen Armaturen, Geräte, Boiler etc. vor Funktionsstörungen und Schäden durch Kalkverkrustungen.

Die Produktgröße muss den zu erwartenden Nutzungsbedingungen entsprechen. Hinweise hierzu in der DIN 1988-200 und in den technischen Daten dieser Einbau- und Bedienungsanleitung (siehe Kapitel "17 [Technische Daten", Seite](#page-67-1) 68).

Wenn das Produkt für eine gewerblicheAnwendung vorgesehen ist, muss eine Überprüfung / Freigabe durch einen Fachberater des Herstellers erfolgen.

Betrieb des Produkts nur mit regelmäßiger Funktionskontrolle und Durchführung der erforderlichen Instandhaltungsmaßnahmen für den betriebssicheren Zustand unter Einhaltung der zur Planung und Errichtung zugrunde gelegten Betriebsbedingungen.

#### **3.2 Vorhersehbarer Fehlgebrauch**

Nichtnutzung des Produkts über einen längeren Zeitraum (7 Tage nach DIN EN 806-5).

Nichteinhalten der Umgebungs- und Betriebsbedingungen (siehe Kapitel "17 Technische Daten", [Seite](#page-67-1) 68).

Nichteinhalten der in dieser Anleitung vorgegebenen Intervalle zu Instandhaltung und Wartung.

Verwendung nicht zugelassener Verbrauchsmittel und Ersatzteile.

#### **3.3 Haftungsausschluss**

Vorsätzliches oder gewaltsames Entfernen, willentliche Veränderung oder Umgehen von vorhandenen Schutz- oder Sicherheitseinrichtungen, Nichtbefolgen der Hinweise in dieser Betriebsanleitung oder an der Anlage entbinden den Hersteller von jeglicher Haftung.

#### **3.4 Mitgeltende Dokumente**

- Datenschutzerklärung
- Sicherheitsdatenblätter der Betriebsmittel
- Einbau- und Bedienungsanleitungen des Installationszubehörs

# **4 Funktion**

Cillit Duo ist eine Duplex-Weichwasseranlage nach Ionenaustauscherprinzip. Das Produkt ist mit organischem Ionenaustauschermaterial gefüllt.

#### **4.1 Betrieb**

- Adaptiv parallele Betriebsweise über zwei Säulen ermöglicht maximale Weichwasserverfügbarkeit und Minimierung der Stagnation in den Säulen.
- Eine Regeneration wird volumetrisch (wassermengenabhängig) ausgelöst. Dadurch wird bei der Regeneration kein verbliebener Weichwasservorrat verworfen.
- Während der Regeneration steht nur eine Säule verfügbar und übernimmt die gesamte Enthärtung.
- Idealerweise liegt der Regenerationszeitpunkt in der Nacht, einem Zeitraum mit typischerweise geringem Wasserbedarf.
- Sinkt die Kapazität vor dem Abfragezeitpunkt unter 50 %, startet sofort eine proportionale Regeneration.
- Sinkt die Kapazität erst nach dem Abfragezeitpunkt unter 50 %, geht die Steuerung davon aus, dass die Restkapazität bis zum Regenerationszeitpunkt ausreicht.
- Eine Regeneration beginnt sofort, wenn die Kapazität erschöpft ist, oder zum gewählten Regenerationszeitpunkt.

#### **4.2 Regeneration**

- Austausch der Härtebildner Ca- und Mg-Ionen gegen Na-Ionen aus dem Regeneriermittel auf dem Ionenaustauscher.
- Die Zumessung der Sole erfolgt mittels Präzisionssolemesser.
- Das Produkt ist mit einer Vorrichtung ausgestattet, die während der Regeneration das Austauschermaterial desinfiziert.
- Durch Messdatenerfassung während der Soleabsaugung wird der Regenerationsvorgang den ieweiligen Druckverhältnissen angepasst, der Regeneriermittel- und Regenerierwasserverbrauch wird auf das erforderliche Minimum reduziert.
- Durch den optimierten Solebereitungsprozess wird in weniger als 0,5 Stunden nur so viel Sole gebildet, wie für eine Regeneration benötigt wird.
- <span id="page-12-0"></span>● Die Sole sammelt sich in einer speziellen Senke des Regeneriermittelbehälters und wird von dort vollständig abgesaugt. Nach der Soleabsaugung befindet sich im Regeneriermittelbehälter keine Flüssigkeit mehr.
- Ein Ultraschallsensor im Easy-Fill Technikdeckel misst den Regeneriermittelfüllstand.
- Die Regeneration erfolgt proportional. Spätestens nach 72 h erfolgt aus Hygienegründen eine 100 % Regeneration.

#### **4.3 Regeneriermittelüberwachung**

● 100 % in der Anzeige des Multi-Info Touch-Displays entsprechen ca. 46 cm Füllhöhe des Regeneriermittels.

#### **4.4 Multi-Info Touch-Display**

Das Produkt ist mit einem 3,5-Zoll Touch-Display ausgestattet. Dieses ist intuitiv bedienbar und ermöglicht einen schnellen Überblick über alle Parameter des Produkts.

Bei der Inbetriebnahme wählen Sie am Display grundlegende Parameter:

- Länderspezifische Einstellungen am Betriebsort
- Einheit zur Messung der Wasserhärte am Betriebsort (°dH, °f, mol/m<sup>3</sup>, ppm Calciumcarbonat)
- Eingangswasserhärte (Eingabe manuell oder Übernahme des in der Datenbank HYDRO-MAPS hinterlegten Werts für den Betriebsort)
- Gewünschte Ausgangswasserhärte

Abhängig von Ihren Einstellungen sehen Sie während des Betriebs am Display die aktuellen Parameter:

● Aktuelle Durchflussmenge in l/h (Vollenthärtetes Wasser plus Eingangswasser)

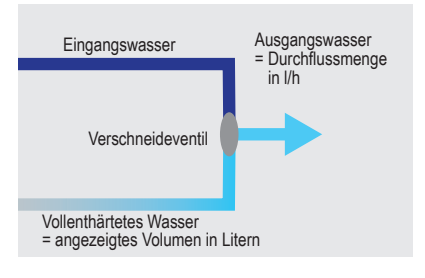

#### **HINWEIS**

► **Ein Abgleich der angezeigten Volumina mit einem Hauswasserzähler ist nicht möglich.** 

- Wasser- und Regeneriermittelverbrauch
- Regeneriermittelfüllstand (über Ultraschallsensor im Easy-Fill Technikdeckel)
- Erinnerungen zu Filterrückspülung, Filterwechsel und anderen Wartungsarbeiten

#### **4.5 Interaktion und Konnektivität**

#### **BWT DES (BWT Digital Eco System)**

Sie erweitern die Funktionalität des Produkts:

- Registrierung in der App **BEST WATER HOME**, um weitere Betriebs- und Wartungsfunktionen zu nutzen.
- GSM-Verbindung zum Server für volle Funktionalität und Datenbank-Upates.
- WLAN- oder LAN-Anbindung an Ihr lokales Netzwerk, um das Produkt über Smartphone oder Tablet zu steuern und zu überwachen.
- Erweiterung der Konnektivität durch Anschluss einer EnOcean®-Schnittstelle.
- Anschluss eines Mineralstoff-Dosiergeräts (CILLIT IMPULSOR OPTRONIC).

#### **4.6 Sicherheit**

#### **4.6.1 AQA Safe Ventil**

● Das AQA Safe Ventil schließt bei Spannungsausfall das Abwasserventil und schützt damit vor Wasserschäden durch Spülwasser, speziell dann, wenn das Spülwasser über eine Hebeanlage abgeleitet wird, die bei Spannungsausfall ohne Funktion ist.

#### **4.6.2 AQA Watch Alarmfunktion**

● Die programmierbare AQA Watch Alarmfunktion überwacht den Wasserzulauf ins Gebäude und gibt eine Warnmeldung aus, wenn kleine Volumenströme (< 60 l/h) über einen längeren Zeitraum (> 10 Minuten) auf ein Problem im Leitungsnetz (z. B. Leckage, tropfender Auslaufhahn oder undichter Toilettenspülkasten) hindeuten.

#### <span id="page-13-0"></span>**4.6.3 AQA Guard Wireless Sensor (optional)**

● Installation von bis zu 10 AQA Guard Wireless Wassersensoren im Haus, um bei Leckagen eine Alarmmeldung zu erhalten.

# **5 Einbauvorbedingungen**

#### **5.1 Allgemein**

Die Einrichtung des Produkts muss entsprechend der Einbauanleitung lt. der AVB Wasser V, §12.2 durch das Wasserversorgungsunternehmen oder ein in ein Installateurverzeichnis eines Wasserversorgungsunternehmen eingetragenes Installationsunternehmen erfolgen.

Örtliche Installationsvorschriften, allgemeine Richtlinien, allgemeine Hygienebedingungen und technische Daten müssen beachten werden.

#### **5.2 Einbauort und Umgebung**

In Installationen, in denen Wasser für Feuerlöschzwecke bereitgestellt wird, dürfen Trinkwasserbehandlungsanlagen nicht eingebaut werden.

Der Einbauort muss folgende Kriterien erfüllen:

- Geschützt vor Frost, aber auch Chemikalien, Farbstoffen, Lösungsmitteln, Dämpfen.
- Mit Bauwerksabdichtung gem. DIN 18195-5 ausgestattet.
- Einfach an das Wassernetz anzuschließen.
- Genügend Freiraum zum Öffnen des Technikdeckels aufweisen. (Minimaler Freiraum siehe Kapitel "17.1 [Abmessungen", Seite](#page-68-1) 69; zum bequemen Auffüllen von Regeneriermittel sollte der Freiraum großzügiger bemessen sein).

#### **HINWEIS**

► **Ein Kanalanschluss, ein Bodenablauf und ein separater Netzanschluss (230 V/50 Hz) müssen in unmittelbarer Nähe vorhanden sein.**

Wenn kein Bodenablauf vorhanden ist und die Trinkwasserbehandlungsanlage keine integrierte AQA Stop Funktion besitzt, muss eine bauseitige Sicherheitseinrichtung in Fließrichtung vor der Trinkwasserbehandlungsanlage eingebaut werden.

Die Sicherheitseinrichtung (z. B. externer AQA Stop) muss die Wasserzufuhr stromlos absperren, um einen nicht bestimmungsgemäßen Wasseraustritt aus der Trinkwasserbehandlungsanlage im Falle eines Produktschadens zu verhindern.

Die Spannungsversorgung (230 V/50 Hz) und der erforderliche Betriebsdruck müssen permanent gewährleistet sein. Ein separater Schutz vor Wassermangel ist nicht vorhanden und müsste – wenn erwünscht – örtlich angebracht werden.

#### <span id="page-14-0"></span>**5.2.1 Einbaubedingungen mit Hebeanlage**

Wird das Spülwasser in eine Hebeanlage eingeleitet, muss diese entsprechend ausgestattet und dimensioniert sein:

- Die Hebeanlage muss salzwasserbeständig sein.
- $\bullet$  Durchfluss mind. 2 m<sup>3</sup>/h bzw. 35 l/min bei Produkten für die Haustechnik.
- $\bullet$  Durchfluss mind. 3 m $^3$ /h bzw. 50 l/min bei Produkten der Baureihe Rondomat und BWT Perla Professional.
- Entsprechend größere Dimensionierung bei gleichzeitiger Nutzung der Hebeanlage für andere Produkte.

#### **5.2.2 Empfangsbedingungen am Einbauort**

Um die Konnektivität des Produkts zu nutzen, sollte am Einbauort entweder GSM-Empfang oder eine Einbindung in ein Hausnetzwerk über LAN oder WLAN möglich sein (siehe Kapitel "9 Verbindung", [Seite](#page-26-1) 27).

#### **5.3 Eingangswasser**

Das Eingangswasser muss stets den Vorgaben der Trinkwasserverordnung bzw. der EU-Direktive 98/83 EC entsprechen. Die Summe an gelöstem Eisen und Mangan darf 0,1 mg/l nicht überschreiten! Das Eingangswasser muss stets frei von Luftblasen sein, ggf. muss ein Entlüfter eingebaut werden.

Dient das behandelte Wasser dem menschlichen Gebrauch im Sinne der Trinkwasserverordnung, darf die Umgebungstemperatur 25 °C nicht überschreiten.

Dient das behandelte Wasser ausschließlich technischen Anwendungen, darf die Umgebungstemperatur 40 °C nicht überschreiten.

Der maximale Betriebsdruck des Produkts darf nicht überschritten werden (siehe Kapitel "17 Technische [Daten", Seite](#page-67-1) 68). Bei einem höheren Netzdruck muss vor dem Produkt ein Druckminderer eingebaut werden.

Ein minimaler Betriebsdruck ist für die korrekte Funktion des Produkts erforderlich (siehe Kapitel "17 [Technische Daten", Seite](#page-67-1) 68).

Der optimale Betriebsdruckbereich beträgt 3 – 6 bar.

#### **5.4 Voraussetzung für Funktion und Gewährleistung**

Trinkwasserbehandlungsanlagen bedürfen einer regelmäßigen Funktionsüberwachung, Wartung und dem Austausch von funktionsrelevanten Teilen nach bestimmten Zeitintervallen.

Die benötigten Dosier- und Regeneriermittelmengen unterliegen einem von den Betriebsbedingungen abhängigen Verbrauch.

Trinkwasserbehandlungsanlagen müssen regelmäßig gereinigt und ggf. auch desinfiziert werden. Die Wartungsintervalle entnehmen Sie dieser Einbau- und Bedienungsanleitung. Wir empfehlen den Abschluss eines Wartungsvertrags.

Bei Druckschwankungen und Druckstößen darf die Summe aus Druckstoß und Ruhedruck den Nenndruck nicht übersteigen, dabei darf der positive Druckstoß 2 bar nicht überschreiten und der negative Druckstoß darf 50 % des sich einstellenden Fließdrucks nicht unterschreiten (siehe DIN 1988- 200/3.4.3).

Der kontinuierliche Betrieb der Trinkwasserbehandlungsanlage mit Wasser, welches Chlor oder Chlordioxid enthält, ist möglich, wenn die Konzentration an freiem Chlor / Chlordioxid nicht 0,5 mg/l überschreitet.

Ein kontinuierlicher Betrieb mit chlor-/chlordioxidhaltigem Wasser führt bei organischem Ionenaustauschermaterial zu einer vorzeitigen Alterung! Eine Trinkwasserbehandlungsanlage kann die Konzentration an freiem Chlor und Chlordioxid reduzieren, d. h. die Konzentration im Ablauf einer Trinkwasserbehandlungsanlage ist in der Regel deutlich niedriger als im Zulauf.

Um die auf Konnektivität basierenden Funktionen des Produkts zu nutzen, muss am Aufstellungsort eine der folgenden Möglichkeiten vorhanden sein:

- GSM-Signalstärke von -40 bis -89 dBm oder
- WLAN-Signalstärke von -20 bis -89 dBm oder
- Netzwerkanschluss mit RJ45-Buchse im Umkreis von 1,5 m

# <span id="page-15-0"></span>**6 Einbau**

Vor dem Einbau des Produkts müssen folgende Voraussetzungen erfüllt werden:

- Das Rohrleitungsnetz muss gespült werden.
- Es muss geprüft werden, ob dem Produkt ein Mineralstoff-Dosiergerät zum Schutz vor Korrosion nachgeschaltet werden muss.
- Zum Einbau liegen korrosionsbeständige Rohrmaterialien bereit. Die korrosionschemischen Eigenschaften bei der Kombination unterschiedlicher Rohrwerkstoffe (Mischinstallation) müssen beachtet werden – auch in Fließrichtung vor dem Produkt.
- In Fließrichtung maximal 1 m vor dem Produkt muss ein Schutzfilter installiert werden. Der Filter muss funktionsfähig sein, bevor das Produkt installiert wird. Nur so ist gewährleistet, dass Schmutz oder Korrosionspartikel nicht in das Produkt gespült werden.
- Nach Vorgaben der VDI 6023 müssen vor und hinter dem Produkt geeignete Probennahmehähne eingebaut werden.
- Der Schlauch am Sicherheitsüberlauf des Regeneriermittelbehälters und der Spülwasserschlauch müssen mit Gefälle zum Kanal geführt oder in eine Hebeanlage eingeleitet werden.
- Nach EN 1717 müssen der Spülwasser- und der Überlaufschlauch mit dem vorgeschriebenen Abstand zum höchstmöglichen Abwasserspiegel am Kanalanschluss befestigt werden. (Abstand größer als Durchmesser des Abflussrohrs.)

#### <span id="page-16-2"></span><span id="page-16-0"></span>**6.2 Einbauschema**

(Darstellung exemplarisch; der individuelle Einbau muss an die örtlichen Gegebenheiten angepasst werden.)

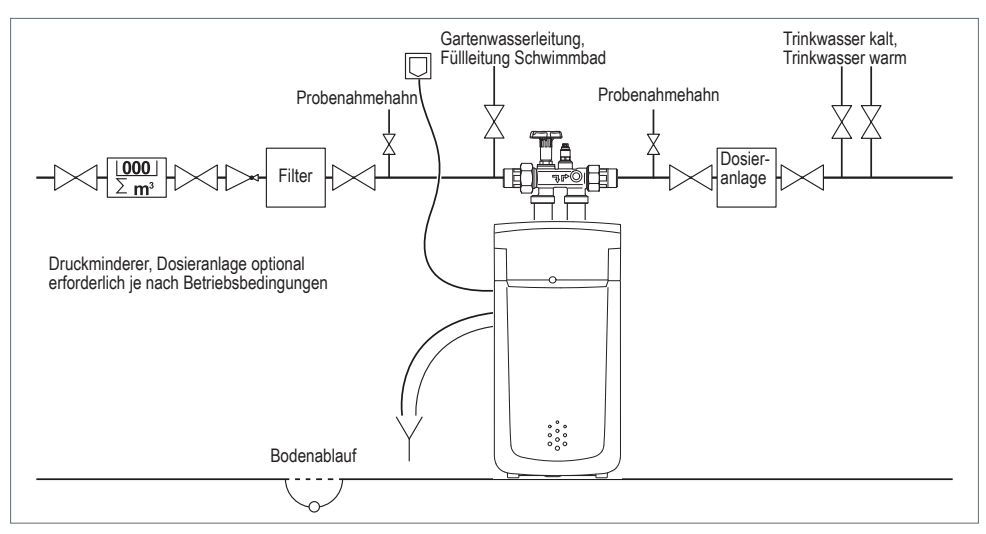

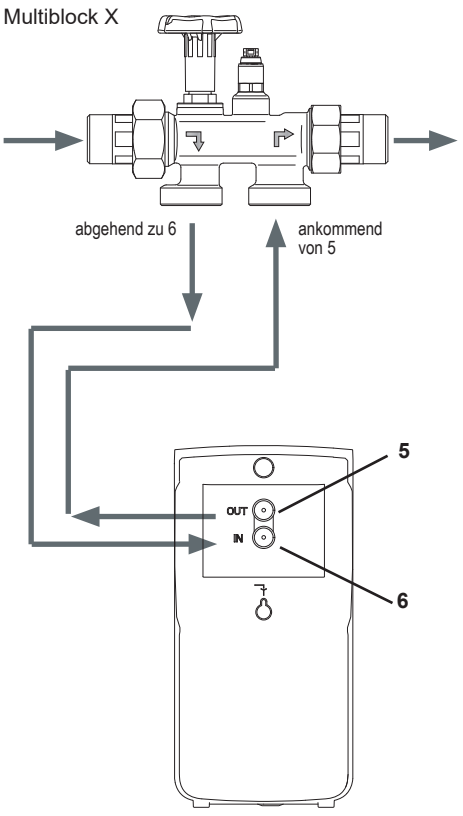

#### <span id="page-16-1"></span>**6.1 Produkt anschließen**

Im Multiblock X ist ein Bypass integriert. Der Einbau ist in waagrecht und senkrecht verlaufende Rohrleitungen möglich.

- ►Lesen Sie die separate Einbauanleitung des Multiblock X, da bei Nichtbeachtung im Schadensfall die Gewährleistung erlischt.
- ►Schließen Sie den Multiblock X unter Beachtung der Fließrichtung an.

Sie schließen das Produkt gemäß nebenstehendem Schema unter Beachtung der Fließrichtungspfeile an:

- ►Schließen Sie den Wellrohrschlauch am Ausgang des Multiblock X an.
- ►Verbinden Sie den Wellrohrschlauch dichtend mit dem Eingangswasser-Anschluss **IN** (**6**) des Produkts.
- ►Verbinden Sie den Wellrohrschlauch dichtend mit dem Ausgangswasser-Anschluss **OUT** (**5**) des Produkts.
- ►Schließen Sie den Wellrohrschlauch am Eingang des Multiblock X an.
- ►Öffnen Sie das Handrad am Multiblock.

<span id="page-17-0"></span>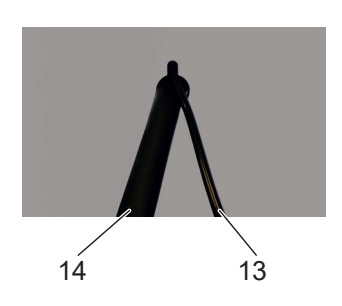

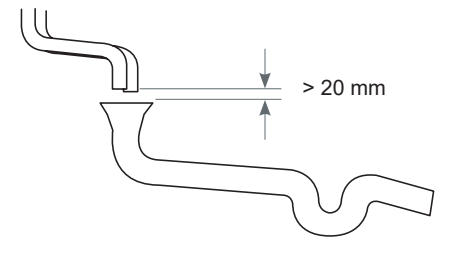

## <span id="page-17-1"></span>**6.3 Kanalanschluss herstellen**

Zum Kanal verlegen Sie zwei Schläuche. Diese Schläuche dürfen nicht verbunden werden und keine Querschnittsverengungen aufweisen.

Bei Verwendung des BWT Siphons diesen nach der dem Siphon beiliegenden Einbauanleitung an den Kanalanschluss anschließen.

- ►Führen Sie den Spülwasserschlauch Ø 8 mm (**13**) zum Kanalanschluss (Abfluss), oder schließen Sie ihn an beiliegendem Siphon an.
- ►Sichern Sie das Ende des Spülwasserschlauchs gegen "Druck-Wedeln".
- ►Führen Sie den Überlaufschlauch Ø 24 mm (**14**) mit mind. 10 cm Gefälle zum Kanalanschluss (Abfluss), oder schließen Sie ihn an beiliegendem Siphon an und befestigen Sie ihn ausreichend.

#### **HINWEIS**

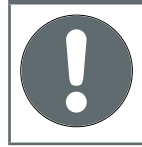

► **Nach EN 1717 müssen der Spülwasserund der Überlaufschlauch mit mindestens 20 mm Abstand zum höchstmöglichen Abwasserspiegel am Kanalanschluss befestigt werden (freier Auslauf).**

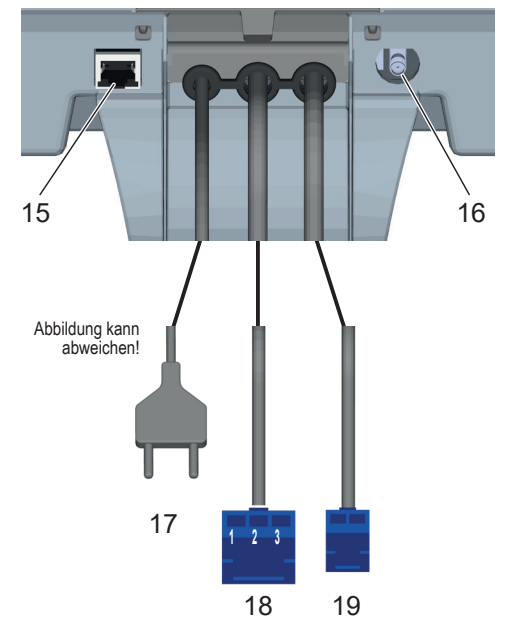

# <span id="page-17-2"></span>**6.4 Elektrische Anschlüsse**

An der Rückseite des Easy-Fill Technikdeckels stehen folgende Anschlüsse zur Verfügung:

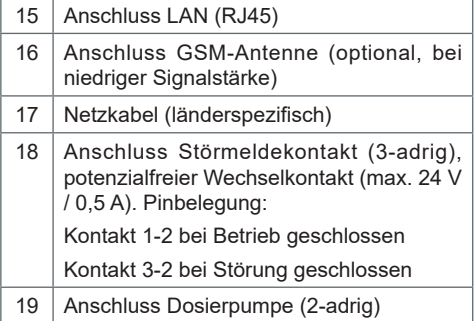

Sie schließen das Produkt erst bei der Inbetriebnahme am Stromnetz an.

<span id="page-18-0"></span>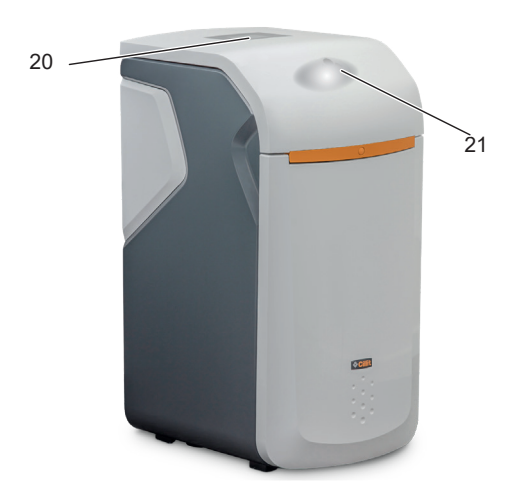

# **7 Allgemeine Bedienung und Anzeige**

Das Touch-Display schaltet sich im Ruhezustand aus (Energiesparmodus).

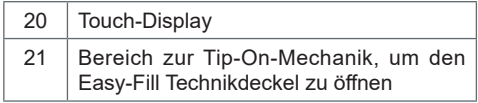

#### <span id="page-18-1"></span>**7.1 Easy-Fill Technikdeckel öffnen**

Der Easy-Fill Technikdeckel ist mit griffloser Tip-On-Mechanik ausgestattet.

►Tippen Sie leicht auf die Gehäuseoberfläche. Der Easy-Fill Technikdeckel öffnet sich selbstständig.

# **7.2 Easy-Fill Technikdeckel schließen**

►Drücken Sie den Easy-Fill Technikdeckel leicht nach unten, bis er geschlossen einrastet.

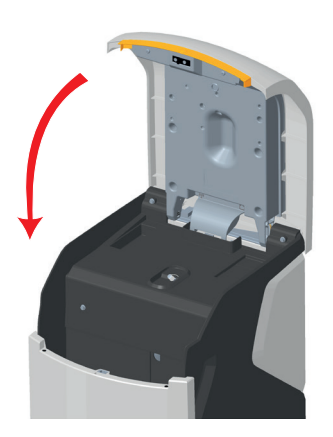

<span id="page-19-0"></span>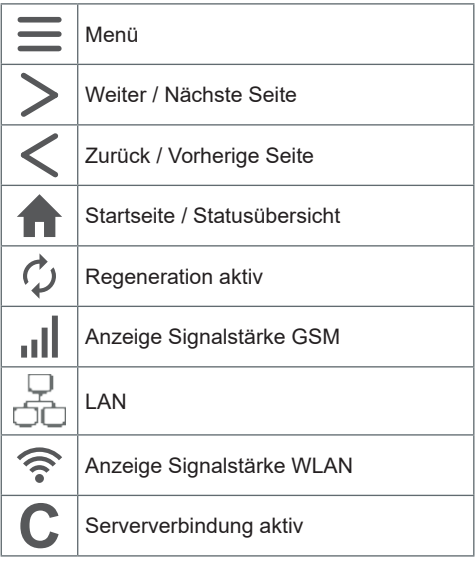

# **7.3 Bedienelemente Touch-Display**

Das Touch-Display gibt wichtige Hinweise und ist intuitiv bedienbar.

# <span id="page-20-0"></span>**8 Inbetriebnahme**

#### **8.1 Inbetriebnahme starten**

►Stecken Sie den Netzstecker ein.

Der Inbetriebnahme-Assistent startet.

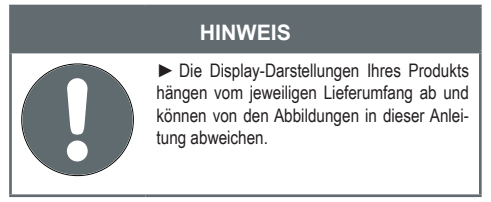

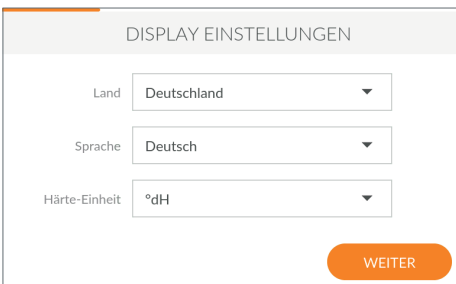

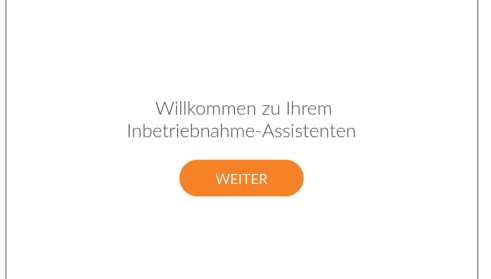

#### **Display-Einstellungen**

- ►Wählen Sie im oberen Feld Ihr Land.
- ►Wählen Sie im mittleren Feld Ihre Sprache.
- ►Wählen Sie im unteren Feld die Einheit, in der die Wasserhärte angegeben werden soll.
- ►Tippen Sie auf **WEITER**.

#### **Startbildschirm**

►Tippen Sie auf **WEITER**.

<span id="page-21-0"></span>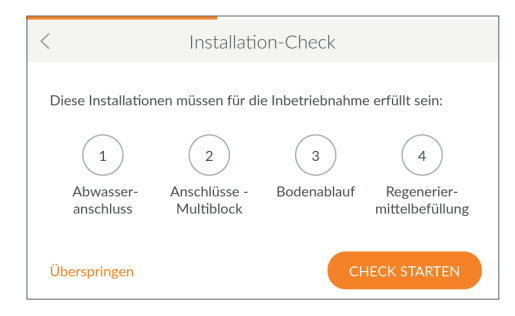

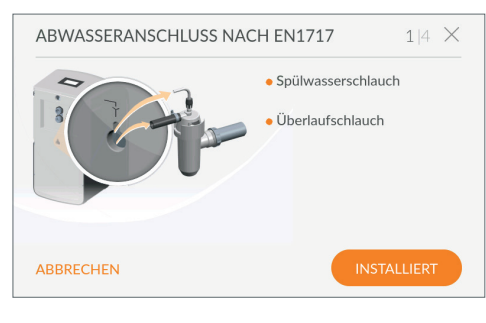

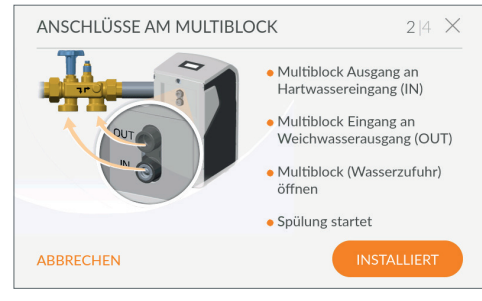

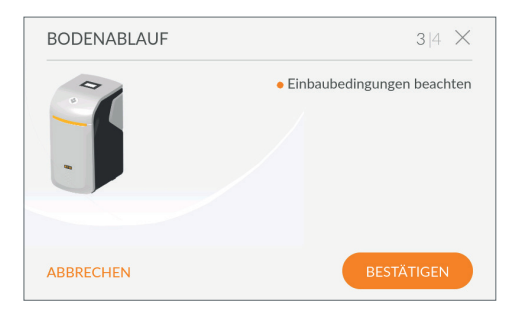

#### **8.2 Installations-Check**

Mit dem Installations-Check überprüfen Sie, ob Ihr Produkt richtig angeschlossen ist.

►Tippen Sie auf **CHECK STARTEN**, um die Überprüfung zu beginnen.

#### **Installations-Check 1/4**

►Überprüfen Sie den korrekten Anschluss der Abwasserschläuche (siehe Kapitel ["6.3](#page-17-1) Ka[nalanschluss herstellen", Seite](#page-17-1) 18).

Wenn alle Kriterien einer korrekten Installation erfüllt sind:

►Tippen Sie auf **INSTALLIERT**.

#### **Installations-Check 2/4**

- ►Überprüfen Sie den korrekten Anschluss der Schläuche für Eingangs- und Ausgangswasser am Multiblock (siehe Kapitel "6.1 [Produkt](#page-16-1) an[schließen", Seite](#page-16-1) 17).
- ►Öffnen Sie den Multiblock, indem Sie das Handrad gegen den Uhrzeigersinn bis zum Anschlag drehen. Die Spülung des Produkts startet.

Wenn alle Kriterien einer korrekten Installation erfüllt sind:

►Tippen Sie auf **INSTALLIERT**.

#### **Installations-Check 3/4**

►Überprüfen Sie Anschluss und Position des Bodenablaufs (siehe Kapitel "6.2 Einbauschema", [Seite](#page-16-2) 17).

Wenn alle Kriterien einer korrekten Installation erfüllt sind:

►Tippen Sie auf **BESTÄTIGEN**.

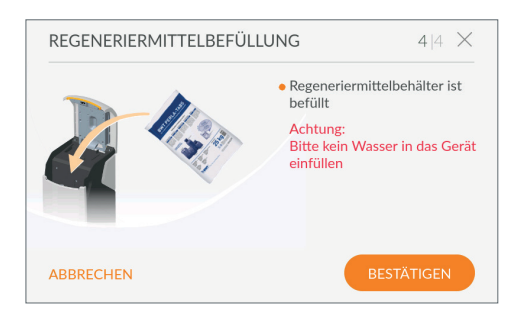

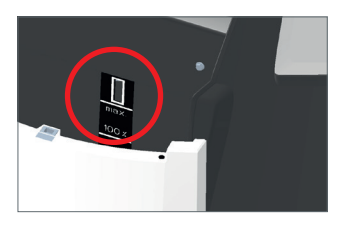

#### **Regeneriermittel einfüllen**

- ►Drücken Sie leicht auf den Easy-Fill Technikde-ckel, um diesen zu öffnen (siehe Kapitel ["7.1](#page-18-1) Easy-Fill [Technikdeckel](#page-18-1) öffnen", Seite 19).
- ►Füllen Sie max. 30 kg Regeneriermittel (Tabletten-Regeneriermittel DIN EN 973 Typ A, z. B. Clarosal) in den Regeneriermittelbehälter ein. Das Maximalniveau 100 % in der Anzeige des Displays entspricht einer Füllhöhe von ca. 46 cm.

#### **Achtung:** Kein Wasser einfüllen!

►Drücken Sie den Easy-Fill Technikdeckel leicht nach unten, bis er geschlossen einrastet.

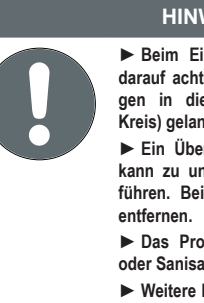

#### **HINWEIS**

► **Beim Einfüllen des Regeneriermittels darauf achten, dass keine Verschmutzungen in die Verschlussmechanik (Roter Kreis) gelangen.**

► **Ein Überfüllen über die 100 %-Marke kann zu unplausiblen Füllstandsangaben führen. Bei Überfüllung Regeneriermittel** 

► **Das Produkt darf nicht mit Sanitabs oder Sanisal betrieben werden.**

► Weitere Hinweise im Kapitel ["11.4.4](#page-44-1) Be**[triebsmittel auffüllen", Seite](#page-44-1) 45.**

►Tippen Sie auf **BESTÄTIGEN**.

#### **Installations-Check beenden**

Der Installations-Check ist erfolgreich abgeschlossen, wenn alle vier Symbole grün angezeigt werden.

►Tippen Sie auf **WEITER**.

Die Inbetriebnahmespülung läuft im Hintergrund. Die Geräteregistrierung startet.

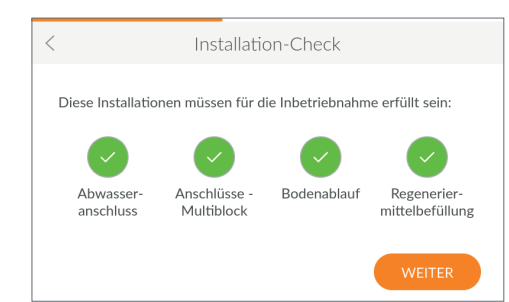

<span id="page-23-0"></span>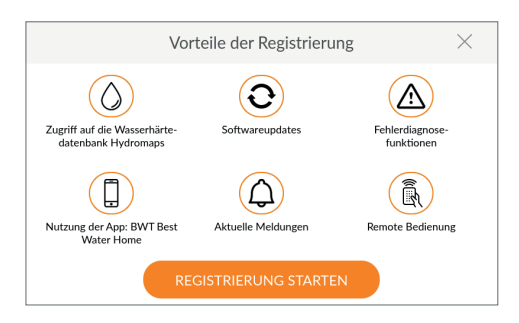

# **8.3 Vorteile der Registrierung**

Nur wenn Sie Ihr Produkt registrieren, können Sie alle Services des Herstellers nutzen:

- Zugriff auf Wasserhärte-Datenbank
- Regelmäßige Software-Updates
- Fehlerdiagnose
- Nutzung der App BWT Best Water Home
- Aktuelle Meldungen
- Remote-Bedienung
- ►Tippen Sie auf **REGISTRIERUNG STARTEN**.

#### **8.4 Verbindungsassistent**

Wenn Sie die Registrierung direkt während der Inbetriebnahme durchführen, startet der Verbindungsassistent automatisch und Sie können den folgenden Textabschnitt überspringen.

Wenn Sie die Registrierung erst später durchführen möchten, müssen Sie den Verbindungsassistenten manuell starten.

Der Verbindungsassistent unterstützt die Einrichtung der gewünschten Verbindungsart, über die das Produkt mit dem Internet verbunden ist.

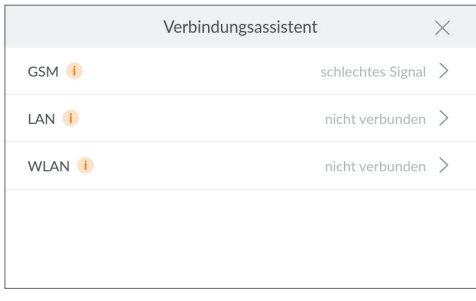

Genauere Informationen zur jeweiligen Verbindungsart erhalten Sie in den folgenden Kapiteln:

- "9.1 [GSM Verbindungsassistent", Seite](#page-27-1) 28
- "9.2 [LAN Verbindungsassistent", Seite](#page-29-1) 30
- .9.3 [WLAN Verbindungsassistent", Seite](#page-31-1) 32

#### **HINWEIS**

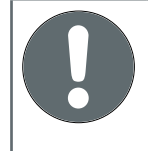

**Wenn Sie das Produkt nicht mit dem Internet verbinden möchten, beenden Sie den Verbindungsassistenten durch Tippen auf das X in der Kopfzeile.**

<span id="page-24-0"></span>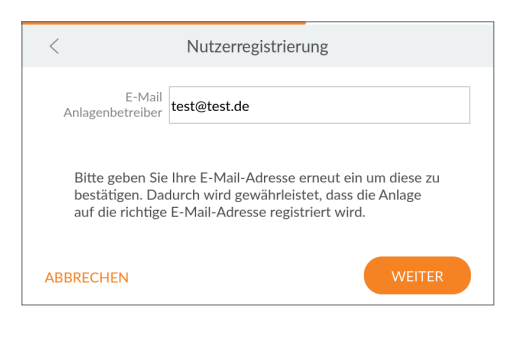

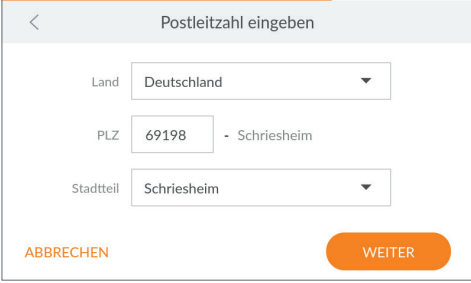

#### **8.5 Nutzerregistrierung**

Wurde die Verbindung erfolgreich hergestellt, startet die Nutzerregistrierung.

- ►Tippen Sie in das Textfeld. Eine Tastatur wird eingeblendet.
- ►Geben Sie Ihre E-Mail Adresse ein, stimmen Sie der Datenschutzerklärung zu und bestätigen Sie Ihre Eingabe mit der Enter-Taste.
- ►Geben Sie zur Sicherheit Ihre E-Mail-Adresse noch einmal ein.
- ►Tippen Sie auf **WEITER**.

#### **Postleitzahl eingeben**

Die Eingabe der Postleitzahl dient zur automatischen Ermittlung der Wasserhärte aus der Wasserhärte-Datenbank **Hydromaps** am Aufstellort Ihres Produkts.

- ►Tippen Sie in das Textfeld. Eine Tastatur wird eingeblendet.
- ►Tragen Sie die Postleitzahl des Aufstellorts Ihres Produkts ein und bestätigen Sie Ihre Eingabe mit der Enter-Taste.

#### **Stadtteil wählen**

- ►Wählen Sie bei Bedarf Ihren Stadtteil aus.
- ►Tippen Sie auf **WEITER**.

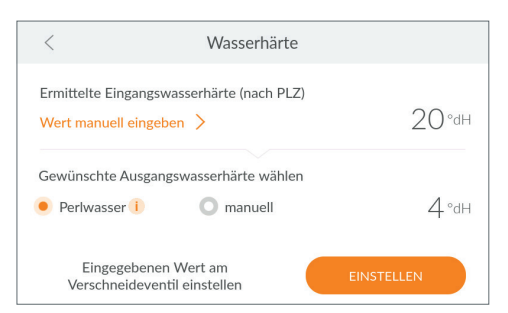

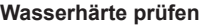

Der Wert der Eingangswasserhärte wird aus der Datenbank **Hydromaps** eingetragen. Prüfen Sie die Übereinstimmung des Datenbankwerts mit der Wasserhärte am Installationsort. Bei Abweichungen geben Sie den Wert für die Eingangswasserhärte manuell ein

- ►Tippen Sie ggf. auf **WERT MANUELL EINGEBEN**.
- ►Geben Sie die Wasserhärte am Installationsort ein.
- ►Wählen Sie die gewünschte Ausgangswasserhärte (Perlwasser mit ca. 4 °dH), oder geben Sie diese manuell ein.

#### **HINWEIS**

► **Stellen Sie die Ausgangswasserhärte nicht zu niedrig ein, da dies zu vermehrter Schaumbildung von Seifen führen kann (z. B. in der Waschmaschine).**

► **Achten Sie bei der Einstellung der Ausgangswasserhärte darauf, dass die laut Trinkwasserverordnung maximal zulässige Natrium-Konzentration von 200 mg/l nicht überschritten wird.**

►Tippen Sie auf **EINSTELLEN**.

#### **Spülvorgang**

Während der Inbetriebnahme läuft ein Spülvorgang, wenn dieser noch nicht abgeschlossen ist, wird die Restlaufzeit angezeigt.

►Warten Sie das Ende des Spülvorgangs ab.

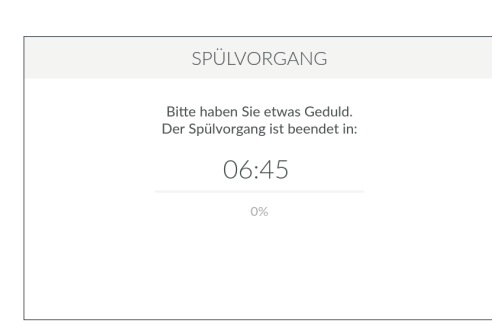

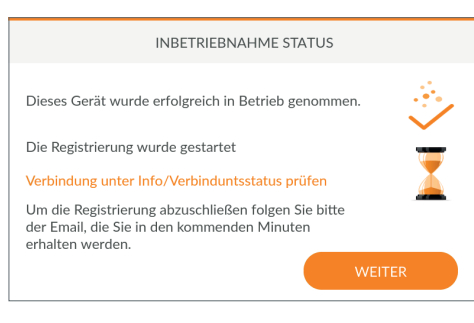

#### **Inbetriebnahme abschließen**

Nach Ende der Spülung ist die Inbetriebnahme abgeschlossen.

►Tippen Sie auf **WEITER**.

<span id="page-26-0"></span>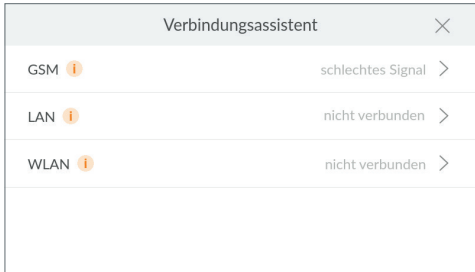

# <span id="page-26-1"></span>**9 Verbindung**

Während der Inbetriebnahme oder auch zu jedem späteren Zeitpunkt führt Sie der Verbindungsassistent durch die möglichen Arten der Verbindung und die Registrierung.

#### **Art der Verbindung wählen**

- ►Wählen Sie die Verbindungsart, mit der das Produkt mit dem Internet verbunden werden soll.
- ►Lesen Sie je nach gewählter Verbindungsart weiter im entsprechenden Kapitel:
	- "9.1 [GSM Verbindungsassistent", Seite](#page-27-1) 28
	- "9.2 [LAN Verbindungsassistent", Seite](#page-29-1) 30
	- "9.3 [WLAN Verbindungsassistent", Seite](#page-31-1) 32

Wenn das Produkt nicht mit dem Internet verbunden werden soll, tippen Sie auf das **X** in der Kopfzeile, um den Verbindungsassistenten zu verlassen.

<span id="page-27-0"></span>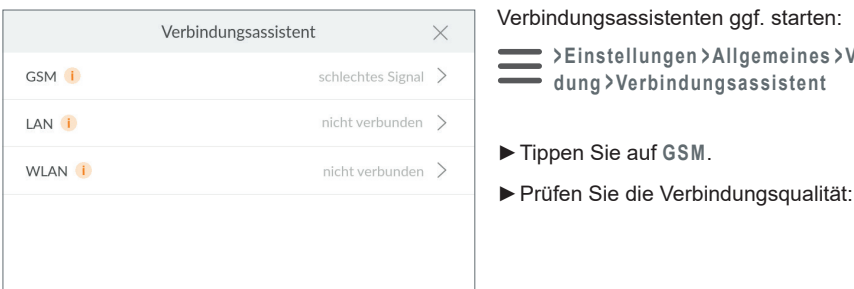

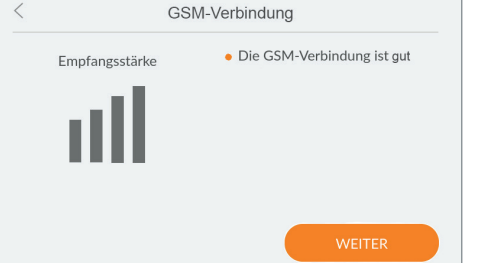

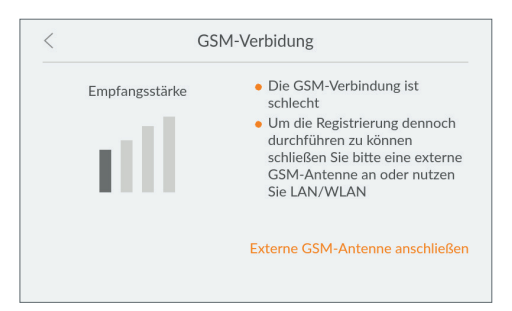

#### **Gute GSM-Verbindung**

►Tippen Sie auf **WEITER**, um mit der Registrierung fortzufahren.

<span id="page-27-1"></span>**9.1 GSM – Verbindungsassistent**

Kosten fallen hierbei nicht an.

Das Produkt kann dank einer integrierten SIM-Karte unabhängig vom Hausnetzwerk via GSM mit dem Internet verbunden werden. Voraussetzung hierfür ist eine ausreichende GSM-Verbindung. Zusätzliche

**> Einstellungen > Allgemeines > Verbin-**

**dung > Verbindungsassistent**

#### **Schlechte GSM-Verbindung**

Ist die GSM-Verbindung schlecht, können Sie diese durch eine externe GSM-Antenne verbessern.

- ►Wenden Sie sich an den BWT Kundenservice, um eine externe Antenne zu beziehen.
- ►Tippen Sie auf **EXTERNE GSM-ANTENNE ANSCHLIE-SSEN** und folgen Sie den Anweisungen.

Falls Sie nicht über eine geeignete externe GSM-Antenne verfügen, können Sie die Verbindung auch später oder über LAN bzw. WLAN herstellen:

►Tippen Sie auf **<**, um zurück zum Verbindungsassistenten zu gelangen und eine andere Art der Verbindung zu wählen.

# **28**

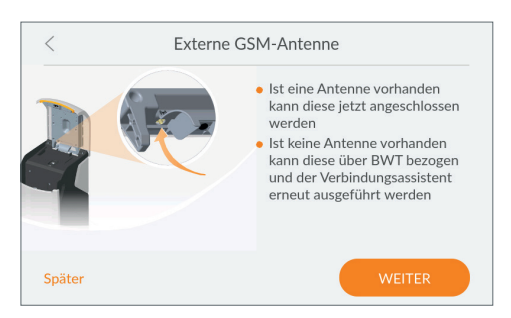

#### **Externe GSM-Antenne anschließen**

- ►Öffnen Sie den Easy-Fill Technikdeckel des Produkts.
- ►Lösen Sie die Schrauben der internen Abdeckung und nehmen Sie diese ab.
- ►Führen Sie das Kabel der externen Antenne durch die Öffnung an der Rückseite des Produkts.
- ►Verbinden Sie die externe Antenne mit dem An-schluss am Produkt (siehe Kapitel "6.4 [Elektri](#page-17-2)[sche Anschlüsse", Seite](#page-17-2) 18).
- ►Montieren Sie die interne Abdeckung.
- ►Schließen Sie den Technikdeckel so, dass kein Kabel eingeklemmt wird.
- ►Tippen Sie auf **WEITER**.

Falls die Verbindungsqualität weiterhin nicht gut ist, befindet sich der Aufstellort außerhalb des GSM-Empfangsbereichs.

Um die Registrierung dennoch durchzuführen, können Sie das Produkt auch über LAN oder WLAN verbinden.

Oder Sie verschieben die Registrierung auf einen späteren Zeitpunkt.

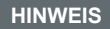

► **Die externe Antenne muss über den Verbindungsassistenten initialisiert und damit automatisch aktiviert werden. Führen Sie bei Bedarf den Verbindungsassistenten erneut durch.**

► **Achten Sie darauf, dass sich der Technikdeckel leicht schließen lässt und keine Kabel abgeknickt werden.**

<span id="page-29-0"></span>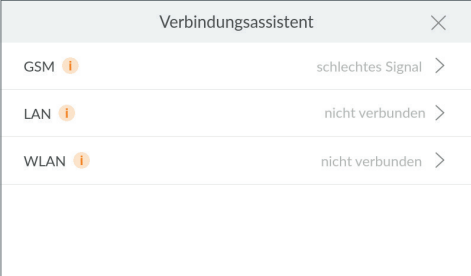

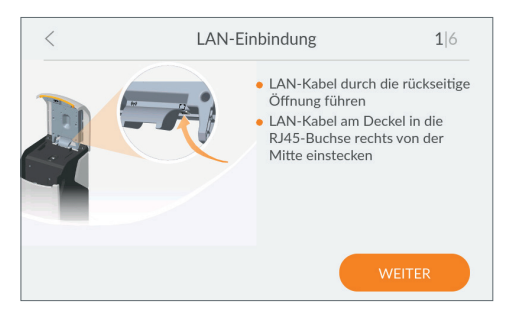

#### <span id="page-29-1"></span>**9.2 LAN – Verbindungsassistent**

Wenn Sie am Aufstellort Ihres Produkts über einen Netzwerkanschluss verfügen, nutzen Sie die RJ45- Schnittstelle, um die Internetverbindung über Ihr Netzwerk herzustellen.

Verbindungsassistenten ggf. starten:

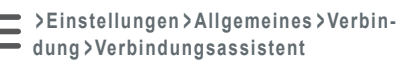

►Tippen Sie auf **LAN**.

#### **Netzwerkkabel anschließen**

- ►Öffnen Sie den Easy-Fill Technikdeckel des Produkts.
- ►Verbinden Sie ein Ethernetkabel mit einem Netzwerkanschluss in der Nähe des Produkts.
- ►Lösen Sie die Schrauben der internen Abdeckung und nehmen Sie diese ab.
- ►Führen Sie das Ethernetkabel durch die Öffnung an der Rückseite des Produkts.
- ►Verbinden Sie das Ethernetkabel mit dem An-schluss am Produkt (siehe Kapitel "6.4 [Elektri](#page-17-2)[sche Anschlüsse", Seite](#page-17-2) 18).
- ►Montieren Sie die interne Abdeckung.
- ►Schließen Sie den Technikdeckel so, dass kein Kabel eingeklemmt wird.

#### ►Tippen Sie auf **WEITER**.

#### **HINWEIS**

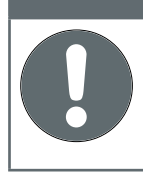

► **Die LAN-Verbindung muss über den Verbindungsassistenten initialisiert und damit automatisch aktiviert werden.**

► **Achten Sie darauf, dass sich der Technikdeckel leicht schließen lässt und keine Kabel abgeknickt werden.**

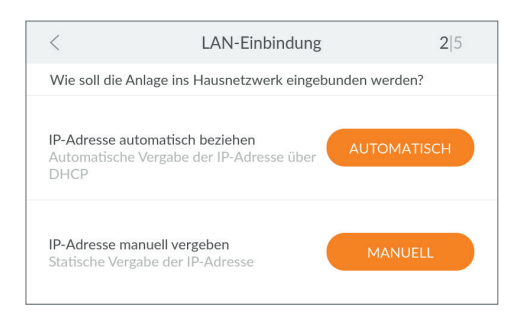

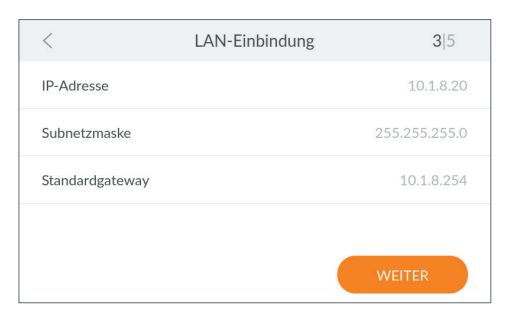

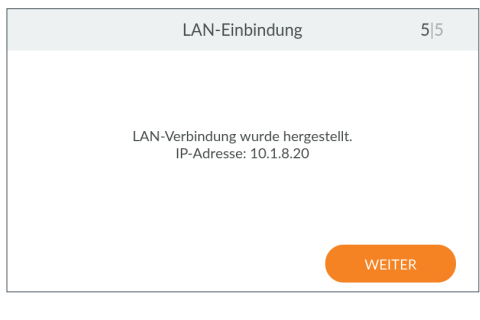

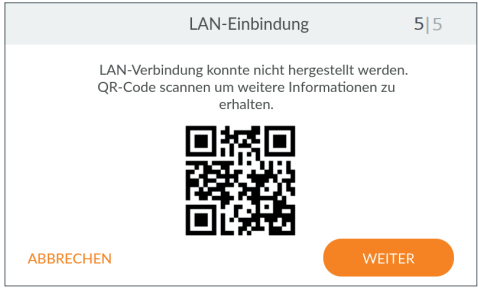

#### **Netzwerkeinstellungen automatisch beziehen**

Die Netzwerkeinstellungen können automatisch über DHCP bezogen werden.

►Tippen Sie auf **AUTOMATISCH**, um die Einstellungen Ihres Netzwerks zu übernehmen.

Falls die Netzwerkeinstellungen nicht über DHCP bezogen werden sollen, können Sie diese auch manuell vergeben. Hierzu müssen Sie die Einstellungen Ihres Netzwerks kennen.

►Tippen Sie auf **MANUELL**, wenn Sie die Netzwerkeinstellungen selbst vergeben möchten.

#### **Netzwerkeinstellungen manuell eingeben**

Voraussetzung hierfür ist die Kenntnis der Einstellungen des Netzwerks. Wenden Sie sich ggf. an Ihren Systemadministrator.

- ►Tippen Sie in die jeweiligen Felder und geben Sie IP-Adresse, Subnetzmaske und Standardgateway gemäß den Einstellungen Ihres Netzwerks ein.
- ►Tippen Sie auf **WEITER**.

#### **LAN-Einbindung erfolgreich**

Wenn die Einbindung ins Hausnetzwerk über LAN erfolgreich war, wird die IP-Adresse des Produkts angezeigt.

►Tippen Sie auf **WEITER**, um mit der Registrierung fortzufahren (siehe Kapitel "10 [Registrierung",](#page-35-1) [Seite](#page-35-1) 36).

#### **LAN-Einbindung nicht erfolgreich**

Falls die Einbindung ins Hausnetzwerk über LAN nicht erfolgreich war, können Sie den angezeigten QR-Code mit einem internetfähigen mobilen Endgerät scannen, um weitere Informationen zu erhalten.

►Tippen Sie auf **WEITER**, um den Verbindungsassistenten zu verlassen.

Um die Registrierung dennoch durchzuführen, können Sie das Produkt auch über WLAN oder GSM verbinden.

Oder Sie verschieben die Registrierung auf einen späteren Zeitpunkt.

<span id="page-31-0"></span>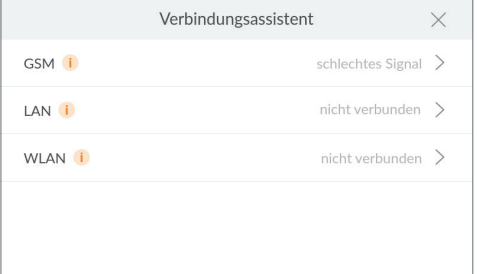

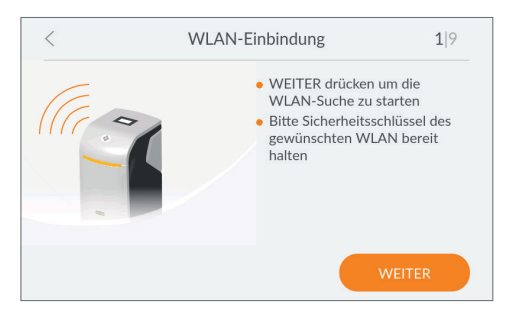

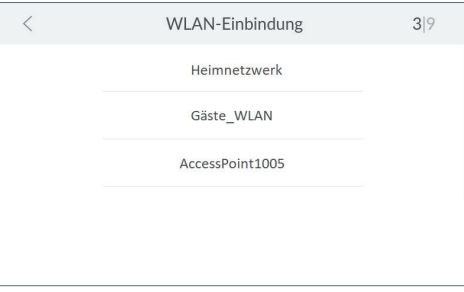

# <span id="page-31-1"></span>**9.3 WLAN – Verbindungsassistent**

Um das Produkt über WLAN mit dem Hausnetzwerk zu verbinden, benötigen Sie den Namen des WLANs (SSID) und das zugehörige Passwort (WPA2-Schlüssel).

Verbindungsassistenten ggf. starten:

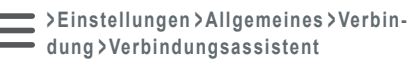

►Tippen Sie auf **WLAN**.

#### **WLAN-Suche starten**

►Tippen Sie auf **WEITER**, um nach verfügbaren WLAN-Netzwerken zu suchen.

#### **WLAN auswählen**

►Tippen Sie auf das gewünschte WLAN-Netzwerk, um es auszuwählen.

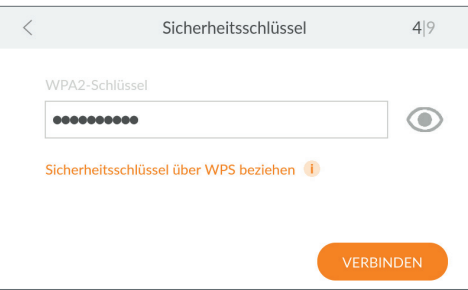

#### **Sicherheitsschlüssel eingeben**

►Tippen Sie auf das freie Feld und geben Sie den Sicherheitsschlüssel (z. B. WPA2-Schlüssel) des ausgewählten WLAN-Netzwerks ein. Um die Eingabe hinterher zu überprüfen, tippen Sie auf das Auge-Symbol neben der Eingabezeile und sehen den Schlüssel unmaskiert.

Falls Ihr WLAN-Router WPS unterstützt, können Sie die Verbindung darüber automatisch aufbauen.

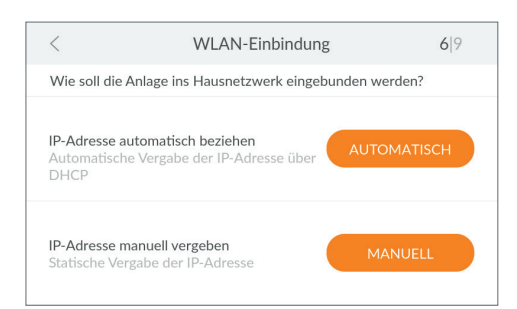

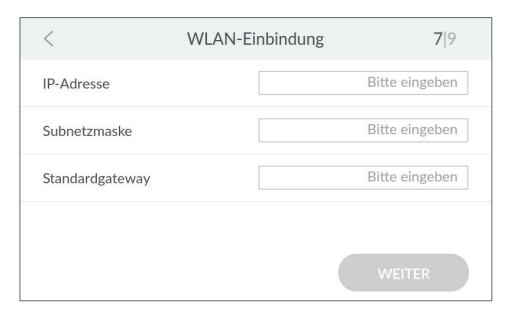

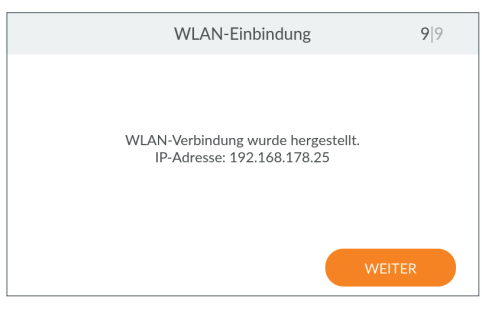

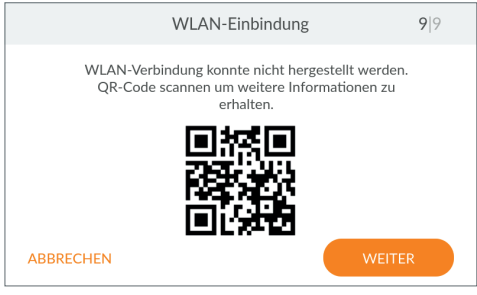

#### **Netzwerkeinstellungen automatisch beziehen**

Die Netzwerkeinstellungen können automatisch über DHCP bezogen werden.

►Tippen Sie auf **AUTOMATISCH**, um die Einstellungen Ihres Netzwerks zu übernehmen.

Falls die Netzwerkeinstellungen nicht über DHCP bezogen werden sollen, können Sie diese auch manuell vergeben. Hierzu müssen Sie die Einstellungen Ihres Netzwerks kennen.

►Tippen Sie auf **MANUELL**, wenn Sie die Netzwerkeinstellungen selbst vergeben möchten.

#### **Netzwerkeinstellungen manuell festlegen**

Voraussetzung hierfür ist die Kenntnis der Einstellungen des Netzwerks. Wenden Sie sich ggf. an Ihren Systemadministrator.

- ►Tippen Sie in die jeweiligen Felder und geben Sie IP-Adresse, Subnetzmaske und Standardgateway gemäß den Einstellungen Ihres Netzwerks ein.
- ►Tippen Sie auf **WEITER**.

#### **WLAN-Einbindung erfolgreich**

Wenn die Einbindung ins Hausnetzwerk über WLAN erfolgreich war, wird die IP-Adresse des Produkts angezeigt.

►Tippen Sie auf **WEITER**, um mit der Registrierung fortzufahren (siehe Kapitel "10 [Registrierung",](#page-35-1) [Seite](#page-35-1) 36).

#### **WLAN-Einbindung nicht erfolgreich**

Falls die Einbindung ins Hausnetzwerk über WLAN nicht erfolgreich war, können Sie den angezeigten QR-Code mit einem internetfähigen mobilen Endgerät scannen, um weitere Informationen zu erhalten.

►Tippen Sie auf **WEITER**, um den Verbindungsassistenten zu verlassen.

Um die Registrierung dennoch durchzuführen, können Sie das Produkt auch über GSM oder LAN verbinden.

Oder Sie verschieben die Registrierung auf einen späteren Zeitpunkt.

<span id="page-33-0"></span>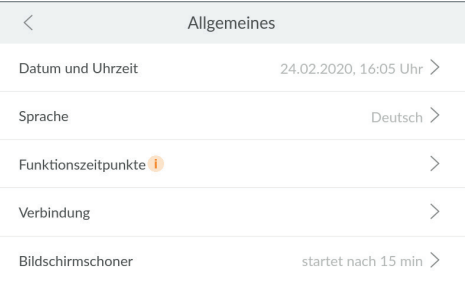

#### **9.4 Verbindung**

Alle Verbindungen können jederzeit aktiviert oder deaktiviert werden.

►Öffnen Sie die Verbindungseinstellungen:

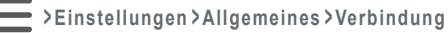

Im Menü **Verbindung** können Sie den Verbindungsassistenten starten, einen Verbindungstest (Ping) durchführen, Verbindungen aktivieren/deaktivieren oder eine neue Verbindung einrichten.

#### **9.4.1 Verbindungsassistenten verwenden**

Verbindungsassistenten ggf. starten:

- **> Einstellungen > Allgemeines > Verbin-**
- **dung > Verbindungsassistent**
- ►Lesen Sie den zugehörigen Abschnitt im Kapitel **Inbetriebnahme**:
	- "9.1 [GSM Verbindungsassistent", Seite](#page-27-1) 28
	- "9.2 [LAN Verbindungsassistent", Seite](#page-29-1) 30
	- "9.3 [WLAN Verbindungsassistent", Seite](#page-31-1) 32

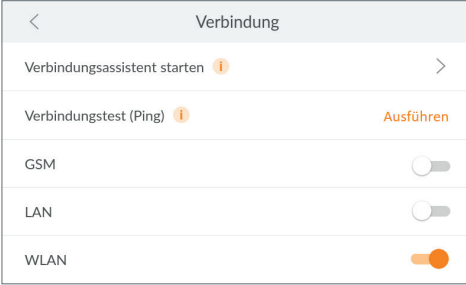

#### **9.4.2 Verbindungstest durchführen**

Der Verbindungstest überprüft die Verbindung Ihres Produkts von und zur Cloud. So wird sichergestellt, dass die Verbindung von beiden Seiten aus funktioniert.

**Voraussetzung:** Verbindungsaufbau über GSM, LAN oder WLAN und die Registrierung müssen erfolgreich durchgeführt worden sein.

**Verbindungstest starten:**

**> Einstellungen > Allgemeines > Verbindung**

►Tippen Sie auf **Verbindungstest**.

Bei Anzeige der Antwortzeit funktioniert die Verbindung.

Wenn **fehlgeschlagen** angezeigt wird, überprüfen Sie die Verbindung oder wenden sich ggf. an Ihren Systemadministrator.

<span id="page-34-0"></span>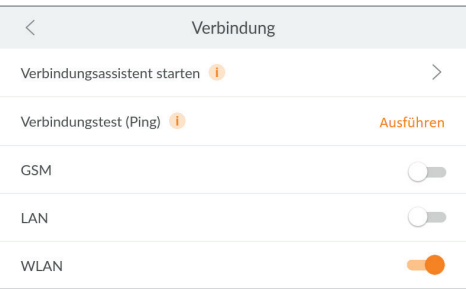

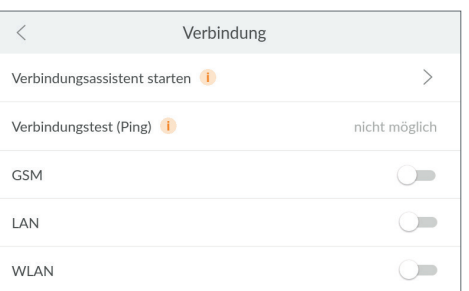

#### **Verbindungen aktivieren**

Der Verbindungsassistent führt Sie durch das Menü zur Einrichtung der gewünschten Verbindung.

Mit den Schiebeschaltern können Verbindungen aktiviert / deaktiviert werden. Die Schiebeschalter aktivierter Verbindungen werden in der Farbe orange dargestellt.

- ►Tippen Sie auf den Schiebeschalter der Verbindung, die Sie aktivieren möchten, oder starten Sie den Verbindungsassistenten; weitere Informationen im jeweiligen Kapitel:
	- "9.1 [GSM Verbindungsassistent", Seite](#page-27-1) 28
	- "9.2 LAN Verbindungsassistent", Seite 30
	- "9.3 [WLAN Verbindungsassistent", Seite](#page-31-1) 32

#### **Verbindungen deaktivieren**

Bestehende Verbindungen können Sie jederzeit deaktivieren.

**> Einstellungen > Allgemeines > Verbindung**

►Tippen Sie auf den Schiebeschalter der Verbindung, die Sie deaktivieren möchten.

Ein grau dargestellter Schiebeschalter signalisiert, dass die jeweilige Verbindung deaktiviert ist.

#### **9.5 Verbindungsstatus prüfen**

Im Menü **Info** finden Sie neben genauen Informationen zu Ihrem Produkt weitere Informationen zum aktuellen Status von Gerät und Verbindungen.

#### **Verbindungsinformationen**

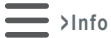

►Tippen Sie auf **Verbindungsstatus**.

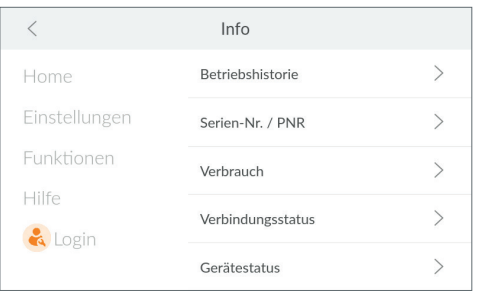

<span id="page-35-0"></span>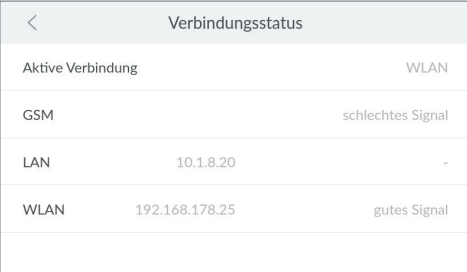

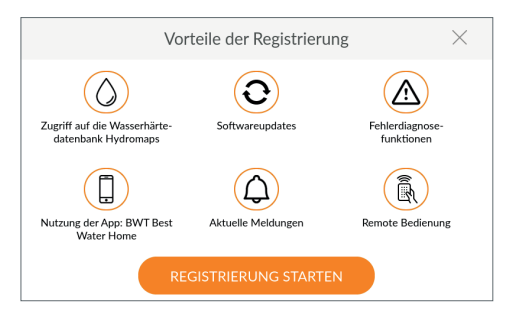

#### **Verbindungsstatus**

Abhängig von Ihren aktivierten Verbindungen sehen Sie folgende Informationen:

- Aktiv genutzte Internet-Verbindung
- GSM-Signalstärke
- IP-Adresse LAN
- IP-Adresse / Signalstärke WLAN

# <span id="page-35-1"></span>**10 Registrierung**

Durch die Registrierung des Produkts werden viele Zusatzfunktionen ermöglicht, die zwar keinen Einfluss auf die hydraulische Funktion des Produkts haben, aber dennoch einen großen Mehrwert bieten.

Nur, wenn Sie Ihr Produkt registrieren, können Sie alle Services des Herstellers nutzen:

- Zugriff auf Wasserhärte-Datenbank
- Regelmäßige Software-Updates
- Fehlerdiagnose
- Nutzung der App BWT Best Water Home
- Aktuelle Meldungen
- Remote-Bedienung

**Voraussetzung**: Eine Internetverbindung muss hergestellt sein (siehe Kapitel "9 [Verbindung",](#page-26-1) [Seite](#page-26-1) 27).
## **10.1 Registrierung am Produkt starten**

#### **Nachträgliche Registrierung**

Sie können die Registrierung jederzeit starten:

**> Einstellungen > Registrierung**

## $\overline{<}$ Nutzerregistrierung F-Mail E-Mail<br>Anlagenbetreiber test@test.de Bitte geben Sie Ihre E-Mail-Adresse erneut ein um diese zu bestätigen. Dadurch wird gewährleistet, dass die Anlage auf die richtige E-Mail-Adresse registriert wird. ABBRECHEN

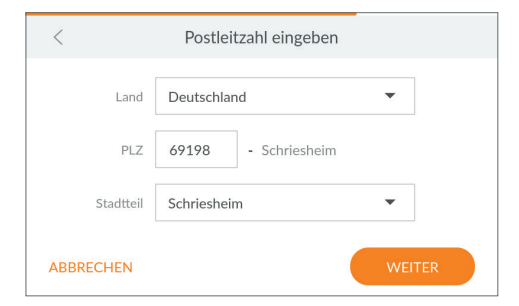

#### **E-Mail-Adresse eingeben**

- ►Tippen Sie in das Textfeld. Eine Tastatur wird eingeblendet.
- ►Geben Sie Ihre E-Mail-Adresse ein, lesen Sie die Datenschutzerklärung, stimmen Sie ihr zu , und bestätigen Sie Ihre Eingabe mit der Enter-Taste.
- ►Geben Sie zur Sicherheit Ihre E-Mail-Adresse noch einmal ein.
- ►Tippen Sie auf **WEITER**.

#### **Postleitzahl eingeben**

Die Eingabe der Postleitzahl dient zur automatischen Ermittlung der Wasserhärte aus der Wasserhärte-Datenbank **Hydromaps** am Aufstellort Ihres Produkts.

- ►Tippen Sie in das Textfeld. Eine Tastatur wird eingeblendet.
- ►Tragen Sie die Postleitzahl des Aufstellorts Ihres Produkts ein und bestätigen Sie Ihre Eingabe mit der Enter-Taste.

#### **Stadtteil wählen**

- ►Wählen Sie bei Bedarf Ihren Stadtteil aus.
- ►Tippen Sie auf **WEITER**.

## **10.2 Registrierung online abschließen**

#### **Produktregistrierung/-aktivierung bestätigen**

Einige Minuten nach Eingabe Ihrer E-Mail-Adresse erhalten Sie eine E-Mail.

►Klicken bzw. tippen Sie auf die Schaltfläche **Jetzt Produkt aktivieren** in der E-Mail.

Ihr Internet-Browser wird geöffnet, und Sie schließen die Registrierung ab.

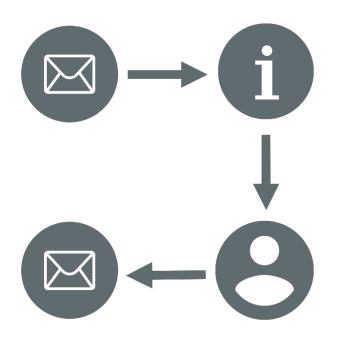

#### **Angaben zum Gerät machen**

Sie legen individuelle Gerätedaten fest, wie z. B. Gerätename und Gerätestandort.

- ►Lesen und bestätigen Sie den Datenschutzhinweis.
- ►Machen Sie Angaben zu Ihrem Produkt.
- ►Legen Sie ein Benutzerkonto an.

#### **BWT Benutzerkonto anlegen**

Um die Registrierung des Produkts abzuschließen, müssen Sie Benutzerkonto anlegen. Falls Sie bereits ein Benutzerkonto haben, können Sie dieses verwenden.

►Geben Sie Ihre Daten ein und erstellen Sie ein Benutzerkonto.

#### **Bestätigung der erfolgreichen Registrierung**

Wurde die Registrierung erfolgreich abgeschlossen, erhalten Sie eine E-Mail mit folgenden Daten:

- Wichtige Links zum App-Download
- Zugangsdaten für Remote-Bedienung
- Links zu Service und Online-Shop
- ►Bewahren Sie diese Mail gut auf bzw. drucken Sie sie aus.

## **11 Betrieb**

Im Normalbetrieb sehen Sie aktuelle Daten und Informationen und nehmen Einstellungen vor.

## <span id="page-38-0"></span>**11.1 Home-Screen**

►Tippen Sie auf das **X** in der Kopfzeile, um das Meldungsfenster zu schließen und den Home-Screen (Betriebsanzeige) zu öffnen.

Auf einen Blick sehen Sie den aktuellen Zustand des Produkts:

- **Aktueller Durchfluss**: Momentan durchfließende Ausgangswassermenge (Vollenthärtetes Wasser plus Eingangswasser) in Litern pro Stunde; darunter Geräteleistung in Prozent.
- **Regeneriermittel**: Ungefähre Angabe der verbleibenden Zeit, bis das im Behälter vorhandene Regeneriermittel aufgebraucht ist; Angabe in Prozent und verbleibenden Tagen.
- **Durchflussmenge**: Durchflussmenge von vollenthärtetem Wasser (Weichwasser) in Litern.
- ►Tippen Sie auf **<** oder **>**, um zwischen Tages-, Monats- und Jahresverbrauch zu wechseln.
- ►Tippen Sie auf **Meldungen**, um aktuelle Gerätemeldungen in chronologischer Reihenfolge anzuzeigen.

## **11.2 Menü-Übersicht**

Die Menü-Übersicht öffnen Sie entweder mit der Schaltfläche **Home** aus einem beliebigen Menü, oder mit der Schaltfläche aus dem Home-Screen.

►Öffnen Sie die Menü-Übersicht:

**Home >**

[lungen", Seite](#page-39-0) 40).

Die Menü-Übersicht bildet den Ausgangspunkt für alle weiteren Menüs: ● **Home**: Aktueller Zustand des Produkts (siehe

- Kapitel "11.1 [Home", Seite](#page-38-0) 39). ● **Einstellungen**: Einstellungen, externe Module und Registrierung (siehe Kapitel "11.3 [Einstel-](#page-39-0)
- **Funktionen**: Aktionen auslösen (siehe Kapitel "11.4 [Funktionen", Seite](#page-42-0) 43).
- **Info**: Betriebshistorie, Produktinformationen und Gerätestatus (siehe Kapitel "11.5 [Info", Sei](#page-48-0)te [49](#page-48-0)).
- **Hilfe**: Ansprechpartner und FAQs (siehe Kapitel ..11.6 [Hilfe", Seite](#page-52-0) 53).
- **Login**: Login für den Service-Techniker.

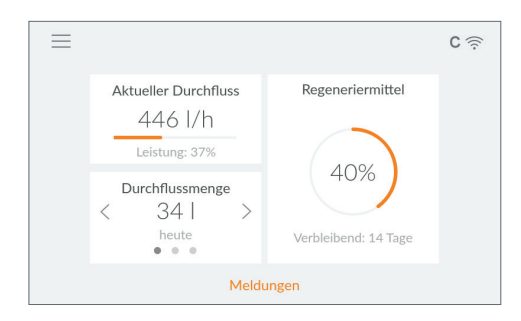

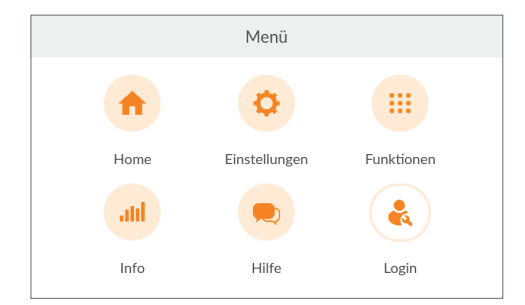

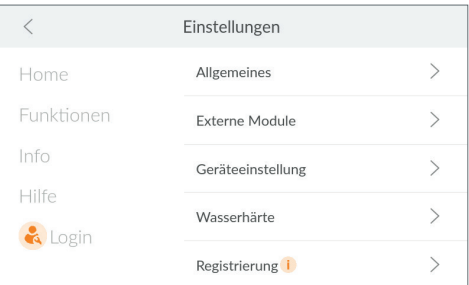

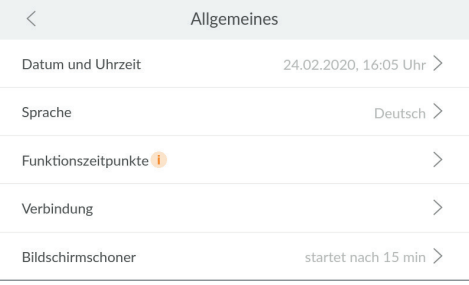

## <span id="page-39-0"></span>**11.3 Einstellungen**

Das Menü **EINSTELLUNGEN** bietet Zugriff auf folgende Optionen:

- **Allgemeines**: Grundlegende Einstellungen wie Uhrzeit, Sprache, Funktionszeitpunkte und Verbindungen
- **Externe Module**: Einbindung weiterer externer Filter und Module
- **Geräteeinstellung**: Optionale Einstellungen wie AQA Watch, Rinse oder akustischer Alarm
- **Wasserhärte**: Einstellung von Eingangs- und Ausgangswasserhärte und Einheit zur Messung der Wasserhärte
- **Registrierung**: Online-Registrierung von Produkt und Zusatzfunktionen

### **11.3.1 Allgemeines**

Im Menü **ALLGEMEINES** stellen Sie Datum, Uhrzeit, Sprache, Funktionszeitpunkte, WLAN-Verbindung und Bildschirmschoner ein.

- ►Tippen Sie auf **>** des Menüeintrags, dessen Einstellungen Sie ändern möchten.
- ►Tippen Sie auf **<sup>&</sup>lt;** bzw. **<sup>&</sup>gt;**, um die gewünschten Einstellungen vorzunehmen.
- ►Folgen Sie den Anweisungen am Display.

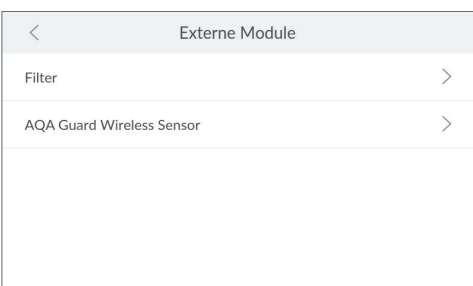

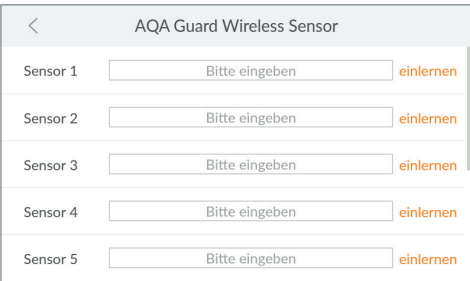

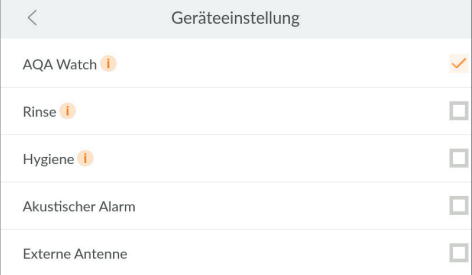

#### **11.3.2 Externe Module**

Wenn Sie einen externen Filter angeschlossen haben, wählen Sie hier den Typ und stellen ein, ob Sie benachrichtigt werden möchten, sobald dieser gespült oder getauscht werden muss.

Über die EnOcean-Schnittstelle können Sie bis zu 10 kabellose Sensoren anschließen. Diese müssen am Produkt eingelernt werden.

- ►Tippen Sie auf **>** des Menüeintrags, dessen Einstellungen Sie ändern möchten.
- ►Tippen Sie auf **<sup>&</sup>lt;** bzw. **<sup>&</sup>gt;**, um die gewünschten Einstellungen vorzunehmen.
- ►Folgen Sie den Anweisungen am Display.

### **AQA Guard Wireless Sensor einlernen**

- ►Wählen Sie einen Sensor aus und tippen Sie auf **Bitte eingeben**.
- ►Geben Sie einen Namen für den Sensor ein.
- ►Tippen Sie auf **einlernen**.
- ►Ziehen Sie den roten Testschalter auf der Rückseite des Sensors dreimal.

Der Sensor ist eingelernt.

#### **AQA Guard Wireless Sensor entfernen**

►Wählen Sie den zu entfernenden Sensor aus und tippen Sie auf **entfernen**.

Die Verbindung zum Sensor ist gelöscht.

#### **11.3.3 Geräteeinstellung**

Abhängig von der in Ihrem Produkt installierten Software aktivieren/deaktivieren Sie weitere Funktionen.

►Tippen Sie auf das bzw. die Kontrollkästchen, um Funktionen zu aktivieren oder zu deaktivieren.

## **AQA Watch**

Dauerhafte kleine Durchflüsse (< 60 l/h) deuten auf Probleme im Leitungsnetz hin. Die programmierbare Funktion **AQA WATCH** überwacht das Hauswassernetz auf solche kleinen Durchflüsse und gibt eine Warnung aus, sobald kleine Durchflüsse länger als 10 Minuten anhalten.

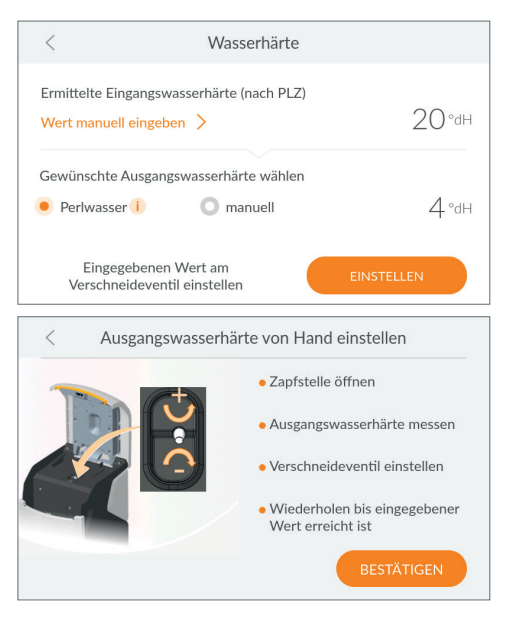

### <span id="page-41-0"></span>**11.3.4 Wasserhärte**

Der Wert der Eingangswasserhärte wird aus der Datenbank **Hydromaps** eingetragen. Sie prüfen die Übereinstimmung des Datenbankwerts mit der Wasserhärte am Installationsort. Bei Abweichungen geben Sie den Wert für die Eingangswasserhärte manuell ein.

- ►Tippen Sie ggf. auf **WERT MANUELL EINGEBEN**.
- ►Geben Sie die Wasserhärte am Installationsort ein.

#### **HINWEIS**

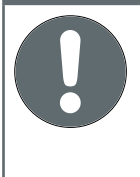

► **Stellen Sie die Ausgangswasserhärte nicht zu niedrig ein, da dies zu vermehrter Schaumbildung von Seifen führen kann (z. B. in der Waschmaschine).**

► **Achten Sie bei der Einstellung der Ausgangswasserhärte darauf, dass die laut Trinkwasserverordnung maximal zulässige Natrium-Konzentration von 200 mg/l nicht überschritten wird.**

- ►Wählen Sie die gewünschte Ausgangswasserhärte (Perlwasser mit ca. 4 °dH), oder geben Sie diese manuell ein.
- ►Folgen Sie den Anweisungen am Display.
- ►Tippen Sie auf **EINSTELLEN**.

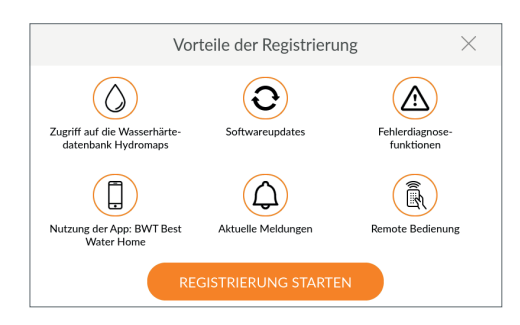

#### **11.3.5 Registrierung**

Um alle Zusatzfunktionen nutzen zu können, müssen Sie Ihr Produkt registrieren (siehe Kapitel "10 [Registrierung", Seite](#page-35-0) 36).

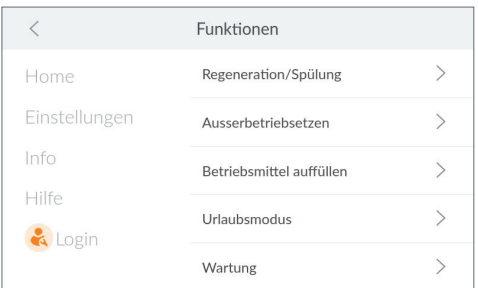

## <span id="page-42-0"></span>**11.4 Funktionen**

Das Menü **FUNKTIONEN** bietet Zugriff auf folgende Optionen:

- **Regeneration/Spülung**: Manuelles Auslösen einer Regeneration oder Spülung (z. B. nach einem Urlaub)
- **Außerbetriebsetzen/Wieder in Betrieb nehmen**: Produkt ordnungsgemäß außer Betrieb nehmen
- **Betriebsmittel auffüllen**: Nachfüllen von Regeneriermittel bestätigen
- **Urlaubsmodus**: Produkt für bestimmte Zeit in den Standby-Modus schalten, um Ressourcen zu schonen und Schäden zu vermeiden
- **Wartung**: Kontrolle des Produkts und Wartungsroutine mit der Reinigungstablette IOClean

#### **11.4.1 Regeneration/Spülung**

Während das Produkt in Betrieb ist, können Sie jederzeit eine manuelle Regeneration oder Spülung auslösen.

- ►Tippen Sie auf **Regeneration/Spülung <sup>&</sup>gt;**.
- ►Wählen Sie, ob Sie eine zusätzliche Regeneration oder eine zusätzliche Spülung auslösen möchten.
- ►Tippen Sie auf **Ausführen**, um die Regeneration bzw. Spülung zu starten.

#### **HINWEIS**

► **Beachten Sie, dass eine gestartete Regeneration oder Spülung eine gewisse Zeit in Anspruch nimmt und nicht abgebrochen werden darf.**

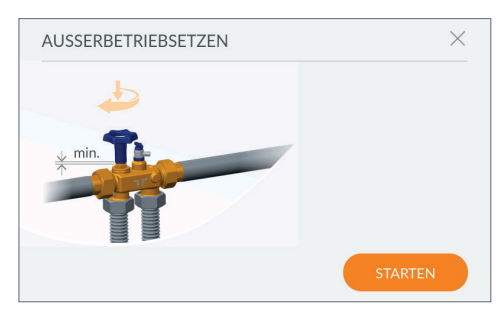

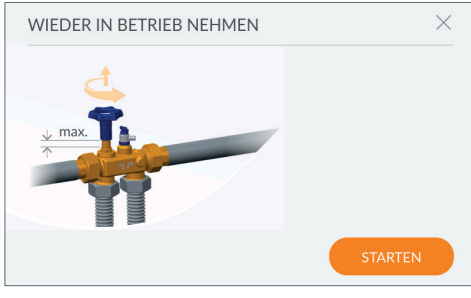

### **11.4.2 Außer Betrieb setzen/Wieder in Betrieb nehmen**

Wenn Sie das Produkt längere Zeit nicht benötigen (z. B. bei Abwesenheit), sollten Sie es außer Betrieb setzen.

Solange das Produkt in Betrieb ist, lautet der Menü-Eintrag **Außerbetriebsetzen**, wenn das Produkt außer Betrieb genommen wurde, lautet der Menü-Eintrag **Wieder in Betrieb nehmen**.

## **Außer Betrieb setzen**

►Tippen Sie auf **Außerbetriebsetzen <sup>&</sup>gt;**.

►Schließen Sie den Multiblock.

►Tippen Sie auf **Starten**.

Ein Ventil am Produkt wird geöffnet und der Druck entweicht.

## **Wieder in Betrieb nehmen**

- ►Tippen Sie auf **Wieder in Betrieb nehmen <sup>&</sup>gt;**.
- ►Öffnen Sie den Multiblock.
- ►Tippen Sie auf **Starten**.

Ein Ventil am Produkt wird geschlossen und der für den Betrieb nötige Druck wird aufgebaut.

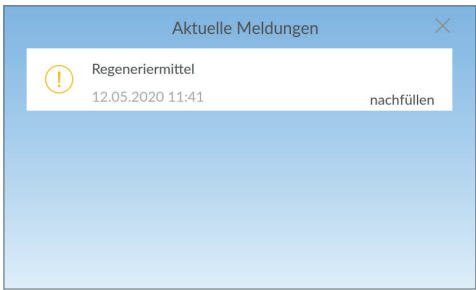

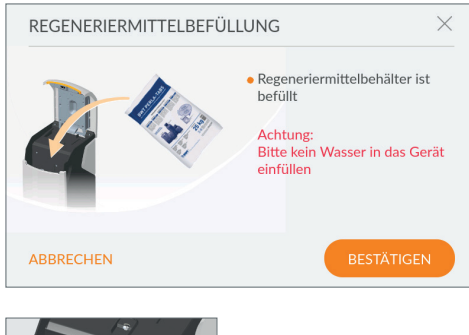

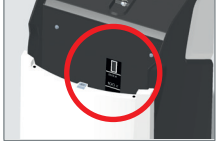

#### <span id="page-44-0"></span>**11.4.3 Betriebsmittel auffüllen**

#### **> Funktionen > Betriebsmittel auffüllen**

Das Regeneriermittel muss regelmäßig nachgefüllt werden. Das Produkt überwacht mit einem Sensor den Regeneriermittelvorrat und meldet einen Mangel über das Display. Alle handelsüblichen Regeneriermittel nach DIN EN 973 TypA, (z. B. Perla Tabs) können eingesetzt werden.

- ►Drücken Sie leicht auf den Easy-Fill Technikde-ckel, um diesen zu öffnen (siehe Kapitel ["7.1](#page-18-0) Easy-Fill [Technikdeckel](#page-18-0) öffnen", Seite 19).
- ►Füllen Sie Regeneriermittel in den Regeneriermittelbehälter ein. Das Maximalniveau 100 % in der Anzeige des Displays entspricht einer Füllhöhe von ca. 46 cm.

**Achtung:** Kein Wasser einfüllen!

►Drücken Sie den Easy-Fill Technikdeckel leicht nach unten, bis er geschlossen einrastet.

#### **HINWEIS**

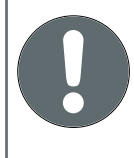

► **Beim Einfüllen des Regeneriermittels darauf achten, dass keine Verunreinigungen in den Regeneriermittelbehälter und in die Verschlussmechanik (Roter Kreis) gelangen.**

► **Regeriermittelpackung ggf. zuvor reinigen.**

► **Wenn Sie Verunreinigungen im Regeneriermittelbehälter feststellen, diesen mit Trinkwasser reinigen.**

► **Ein Überfüllen über die 100 %-Marke kann zu unplausiblen Füllstandsangaben führen. Bei Überfüllung Regeneriermittel entfernen.**

► **Das Produkt darf nicht mit Sanitabs oder Sanisal betrieben werden.**

Wenn Sie Regeneriermittel nachgefüllt haben, müssen Sie dies bestätigen, um die Ultraschallmessung des Produkts auszulösen.

Entweder:

►Tippen Sie im Fenster **Regeneriermittelbefüllung** auf **BESTÄTIGEN**.

Oder:

►Tippen Sie im Fenster **Meldungen** auf **NACHFÜL-LEN**.

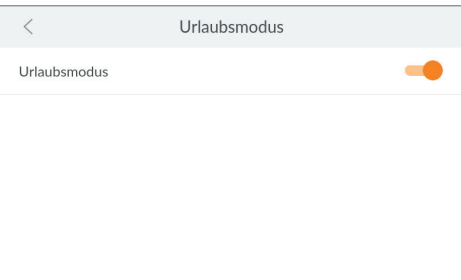

### **11.4.4 Urlaubsmodus**

Wenn Sie das Produkt für einen gewissen Zeitraum nicht benötigen, (z. B. während des Urlaubs oder anderer Abwesenheit), schalten Sie es in den Urlaubsmodus. Der Urlaubsmodus ist ein Standby-Modus, der die Ressourcen schont und das Risiko durch Wasserschäden verringert:

● Es erfolgt keine Regeneration, Wasser und Regeneriermittel werden gespart.

#### **Urlaubsmodus aktivieren**

**> Funktionen > Urlaubsmodus**

►Tippen Sie auf den Schiebeschalter, um den Urlaubsmodus zu aktivieren.

#### **HINWEIS**

► **Den Urlaubsmodus können Sie am Produkt oder über die App aktivieren, jedoch ausschließlich am Produkt deaktivieren.**

► **Wenn Sie bereits unterwegs sind und vergessen haben, den Urlaubsmodus zu aktivieren, verwenden Sie die BWT Best Water Home App oder die Möglichkeit der Remote-Bedienung, um den Urlaubsmodus einzuschalten.**

#### **Urlaubsmodus deaktivieren**

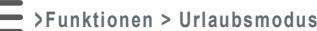

- 
- ►Tippen Sie auf den Schiebeschalter, um den Urlaubsmodus zu deaktivieren.

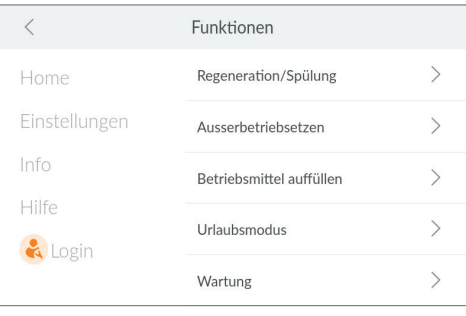

#### **11.4.5 Wartung**

Das Produkt ist mit einer Wartungsfunktion ausgestattet, die Sie 2x im Jahr durchführen müssen. Hierbei werden Sie über das Display angeleitet und kontrollieren die grundlegenden Funktionen.

**> Funktionen > Wartung**

#### **HINWEIS**

► **Während einer Regeneration kann keine Wartung durchgeführt werden.**

► **Warten Sie ggf., bis die Regeneration abgeschlossen ist.**

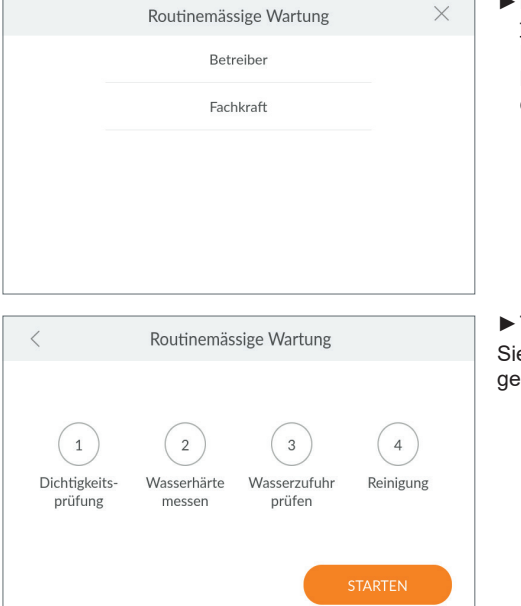

► Prüfen Sie anhand von Kapitel "1.3 [Qualifika](#page-4-0)tion des [Personals",](#page-4-0) Seite 5, ob Sie eine Fachkraft oder als Betreiber eine unterwiesene Person sind und tippen Sie auf das entsprechende Feld.

►Tippen Sie auf **STARTEN**.

e werden Schritt für Schritt durch die Wartung leitet.

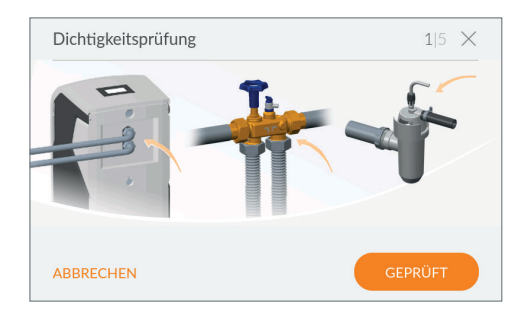

#### **Dichtigkeitsprüfung**

In diesem Schritt prüfen Sie die Anlage auf Undichtigkeiten.

►Prüfen Sie das Produkt und die davor- und dahinterliegenden Anschlüsse auf Dichtigkeit.

#### **HINWEIS**

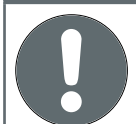

► **Achten Sie besonders auf Wasseraustritt an den Verschraubungen (Hinweispfeile im Bild).**

Wenn Sie keine Leckagen gefunden haben:

►.Tippen Sie auf **GEPRÜFT**.

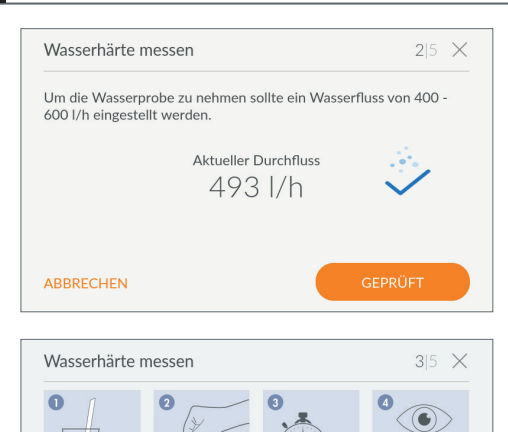

sehr weich (< 3 °dH) Perlwasser (~ 4-6 °dH) weich ( $\sim$  7-9 °dH) mittelhart oder hart (> 9 °dH)

**ABBRECHEN** 

#### **Wasserhärte messen**

Zur Ermittlung der Wasserhärte entnehmen Sie eine Wasserprobe an der nächstgelegenen Entnahmestelle bei einem Volumenstrom von 400-600 l/h.

►.Tippen Sie auf **GEPRÜFT**.

#### **Wasserhärte prüfen**

- ►Prüfen Sie die Ausgangswasserhärte mit dem beiliegenden Perlwassercheck.
- ►Tippen Sie auf **GEPRÜFT**.

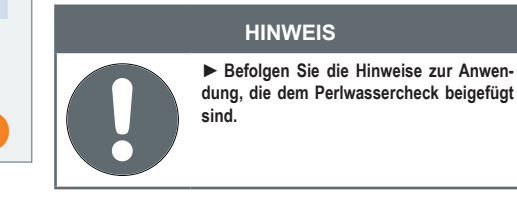

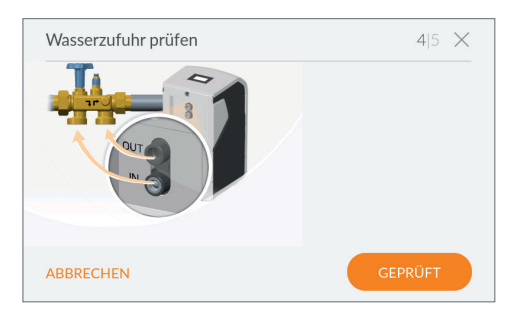

GEPRÜFT

#### **Wasserzufuhr prüfen**

- ►Prüfen Sie, ob die Wasserzufuhr zum Produkt korrekt ist.
- ►Tippen Sie auf **GEPRÜFT**.

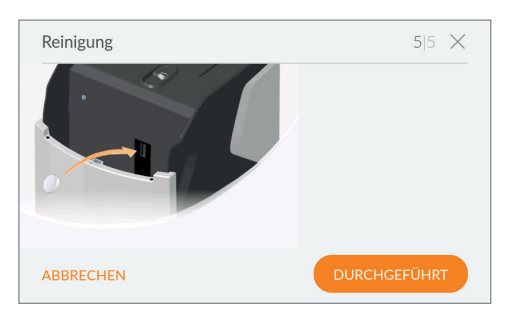

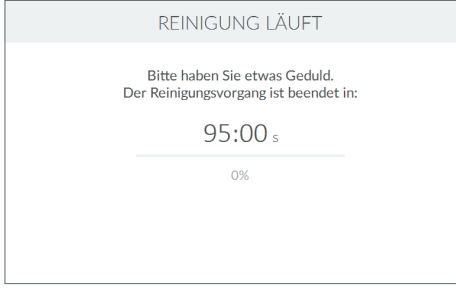

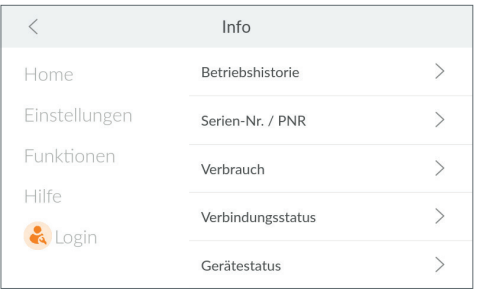

#### **Reinigung**

Als letzten Schritt der halbjährlichen Wartung Ihres Produkts führen Sie die Reinigung durch. Hierzu nutzen Sie ausschließlich die Reinigungstabletten IOClean.

- ►Öffnen Sie den Easy-Fill Technikdeckel des Produkts.
- ►Nehmen Sie eine Reinigungstablette aus der Verpackung und werfen Sie diese in die dafür vorgesehene Öffnung am Produkt (siehe nebenstehendes Bild).
- ►Tippen Sie auf **DURCHGEFÜHRT**.

Die Reinigung startet und die verbleibende Zeit bis zum Ende des Spülvorgangs wird angezeigt.

#### **HINWEIS**

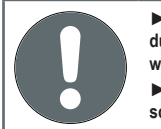

► **Während der Reinigung können am Produkt keine Einstellungen vorgenommen werden.** ► **Warten Sie, bis die Reinigung abge-**

**schlossen ist.**

Nach Beendigung des Reinigungsvorgangs wird der Home-Screen angezeigt.

## <span id="page-48-0"></span>**11.5 Info**

Das Menü **INFO** bietet Zugriff auf folgende Optionen:

- **Betriebshistorie**: Dokumentation aller Meldungen und Ereignisse
- **Serien-Nr. / PNR**: Produktspezifische Informationen
- **Verbrauch**: Informationen zum Verbrauch von Wasser und Regeneriermittel
- **Verbindungsstatus**: Informationen zu Art und Qualität bestehender Verbindungen
- **Gerätestatus**: Informationen zu Weichwasserkapazität und Regenerationsfortschritt

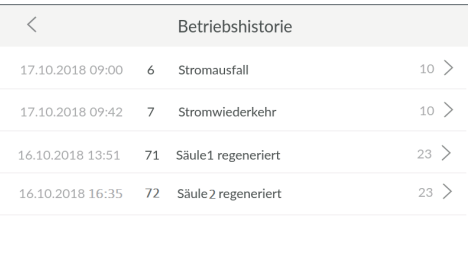

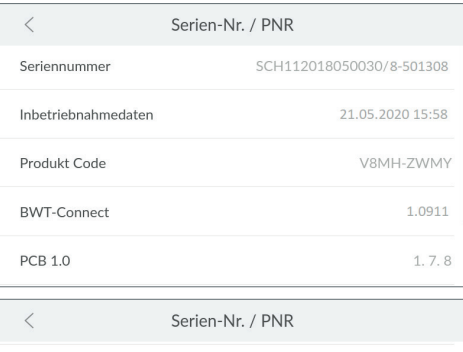

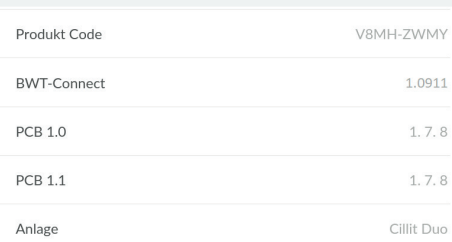

## **11.5.1 Betriebshistorie**

## **> Info > Betriebshistorie**

In der Betriebshistorie sehen Sie, mit Datum, Uhrzeit und Häufigkeit des Auftretens, alle Ereignisse wie Stromausfälle, Regenerationen und sonstige Fehler.

- ►Streichen Sie ggf. mit dem Finger am Display von unten nach oben, um in der Liste zu scrollen.
- ►Tippen Sie auf **>** neben einem Eintrag, um Details zu diesem zu öffnen.

#### **11.5.2 Serien-Nr. / PNR**

## **> Info > Serien-Nr. / PNR**

Die produktspezifischen Informationen benötigen Sie, damit der Werkskundendienst bei Bedarf schnell überprüfen kann, wie aktuell Ihr Produkt und die installierte Gerätesoftware ist.

- **Seriennummer**: Individuelle Seriennummer
- **Inbetriebnahmedaten**: Zeitpunkt der Inbetriebnahme
- **Produkt-Code**: Individueller Code des Produkts
- **BWT-Connect**: Version der installierten Gerätesoftware
- **Anlage**: Produkt-Bezeichnung
- ►Streichen Sie ggf. mit dem Finger am Display von unten nach oben, um in der Liste zu scrollen.

#### **HINWEIS**

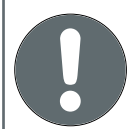

► **Notieren Sie diese Daten auf die innere Umschlagseite dieser Anleitung, um sie im Service-Fall schnell zur Hand zu haben.**

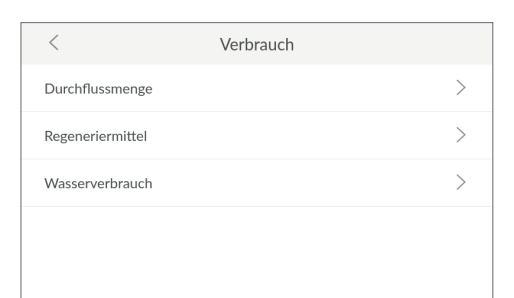

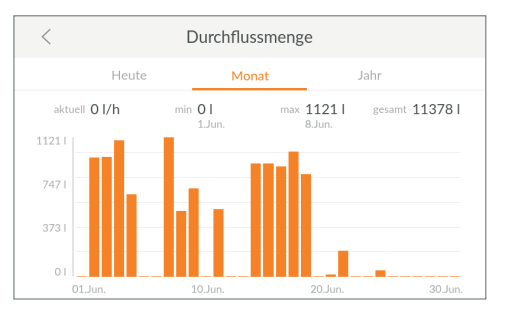

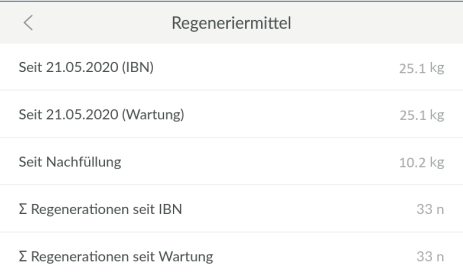

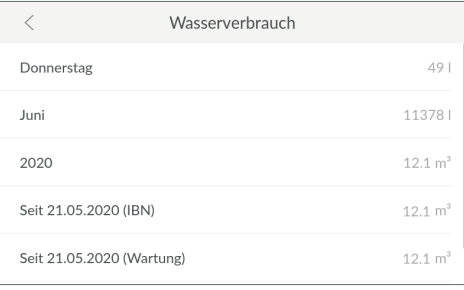

## **11.5.3 Verbrauch**

**> Info > Verbrauch**

►Tippen Sie auf **>**, um detaillierte Informationen zu Durchflussmenge, Regeneriermittel oder Wasserverbrauch zu öffnen.

### **Durchflussmenge**

Informationen zum aktuellen Wasserdurchfluss.

►Tippen Sie auf **HEUTE**, **MONAT** oder **JAHR**, um die Durchflussmenge im jeweiligen Zeitraum zu betrachten.

# **HINWEIS**

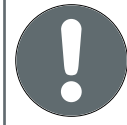

**Eine zu geringe maximale Durchflussgeschwindigkeit weist auf ein Problem im Leitungssystem hin.**

#### **Regeneriermittel**

Informationen zum aktuellen Regeneriermittelverbrauch.

►Streichen Sie ggf. mit dem Finger am Display von unten nach oben, um in der Liste zu scrollen.

#### **Wasserverbrauch**

Informationen zum aktuellen Wasserverbrauch.

►Streichen Sie ggf. mit dem Finger am Display von unten nach oben, um in der Liste zu scrollen.

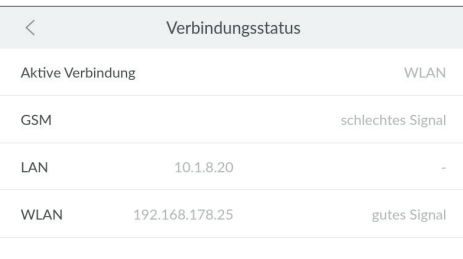

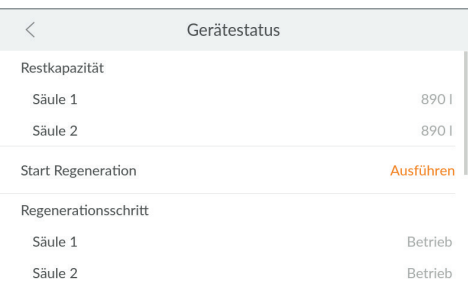

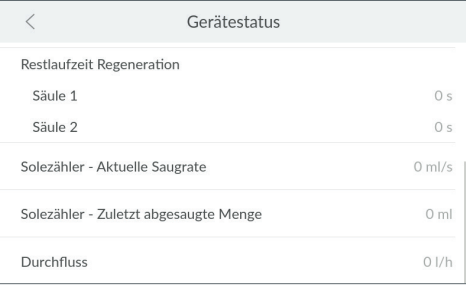

#### **11.5.4 Verbindungsstatus**

**> Info > Verbindungsstatus**

Neben derAnzeige der aktuell genutzten Verbindcung sehen Sie Informationen zu Qualität, Status und IP-Adressen aller Verbindungsarten.

## **11.5.5 Gerätestatus**

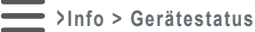

Informationen zur verbleibenden Weichwasserkapazität und dem aktuellen Regenerationsschritt.

- ►Tippen Sie auf **AUSFÜHREN**, um bei Bedarf eine Regeneration manuell zu starten.
- ►Streichen Sie mit dem Finger am Display von unten nach oben, um in der Liste zu scrollen.

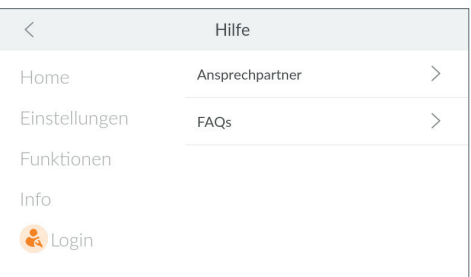

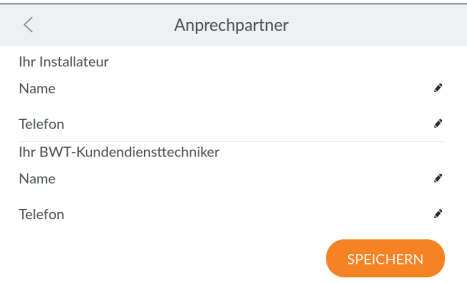

 $\overline{\left\langle \right\rangle }$ FAOs Antworten zu den FAO's finden Sie, wenn Sie den gezeigten QR-Code abscannen.

## <span id="page-52-0"></span>**11.6 Hilfe**

Das Menü **HILFE** bietet Zugriff auf folgende Optionen:

- **Ansprechpartner**: Angaben zu Installationsfachkraft und Service
- **FAQs**: QR-Code zur Internet-Seite mit Antworten zu häufig gestellten Fragen

#### **11.6.1 Ansprechpartner**

Damit Sie im Fehlerfall nicht nach den Kontaktdaten des Werkskundendienstes suchen müssen, geben Sie diese hier ein.

►Tippen Sie in die einzelnen Textfelder, und tragen Sie die jeweiligen Kontaktdaten.

#### **11.6.2 FAQs**

Auf der Internet-Seite des Herstellers werden häufige Fragen beantwortet und veröffentlicht.

►Verwenden Sie den QR-Scanner Ihres mobilen Endgeräts, um die Seite mit den Fragen und Antworten zu öffnen.

#### **HINWEIS**

► **Alle Fragen und Antworten finden Sie auch auf der jeweiligen Produktseite im Internet unter [www.bwt.com](http://www.bwt.com).**

## **12 Zusatzfunktionen**

Die Registrierung Ihres Produkts ermöglicht die Nutzung verschiedener Zusatzfunktionen. Zur Übersicht aller Vorteile der Registrierung siehe <u>Kapitel "10 [Registrierung", Seite](#page-35-0) 36</u>.

#### **12 . 1 BWT Best Water Home App**

Die App BWT Best Water Home bietet Ihnen gro ßen Mehrwert in den Bereichen Information und Sicherheit:

- Aktuelle Statusanzeige Ihres Produkts
- Aktuelle Meldungen und Erinnerungs-Service
- Gerätedokumentation
- Bedienungsanleitung
- Urlaubsmodus
- Bestellmöglichkeit für Verbrauchsmaterial
- Direkter Kontakt zu Kundendienst und Servicepartner

#### **12 . 2 Remote-Bedienung des Produkts über eine WLAN-Direktverbindung (Access Point)**

Wenn das Produkt nicht über WLAN mit dem Hausnetzwerk verbunden ist, sehen Sie im Produkt als WLAN den EIntrag **BWTAP**. Dies ist der WLAN Access Point Ihres Produkts, den Sie über ein mobiles Engerät im nahen Umfeld des Produkts nutzen können. Den WPA2-Schlüssel zur Nutzung desAccess Points erhalten Sie in der E-Mail bei der Registrierung Ihres Produkts.

#### **WLAN-Direktverbindung herstellen**

- ►Beenden Sie eine eventuell bestehende WLAN-Verbindung Ihres Produkts.
- ►Suchen Sie mit Ihrem mobilen Endgerät das WLAN mit der SSID **BWTAP** .
- ►Geben Sie den per E-Mail erhaltenen WPA2- Schlüssel ein.
- ►Geben Sie den per E-Mail erhaltenen Login-Code ein, um die Verbindung herzustellen.

Eine Verbindung zum Produkt wird hergestellt.

► Bedienen Sie Ihr Produkt über die Remote-Verbindung in gleicher Weise wie über das Display am Produkt.

### **HINWEIS**

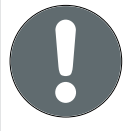

► **Wenn Sie die Verbindung mit dem Access Point Ihres Produkts eingerichtet haben, .benötigen Sie zum Login nur noch den Login-Code. Notieren Sie diesen bei Bedarf, um ihn für künftige Zugriffe bereit zu haben.**

#### **Remote-Bedienung über WLAN Direktverbindung (Access Point)**

- ►Öffnen Sie am mobilen Endgerät einen Internet-**Browser**
- ►Geben Sie die IP-Adresse des WLANs, das Ihr Produkt zur Verfügung stellt, in die Adresszeile des Browsers ein.

Die Standard-IP-Adresse lautet 192.168.110.1; ggf. müssen Sie am Produkt im Menü **Info <sup>&</sup>gt; Verbindungsstatus** nachsehen, ob eine andere IP-Adresse verwendet wird.

#### **HINWEIS**

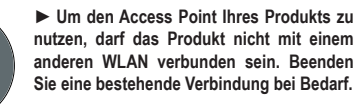

►Geben Sie den per E-Mail erhaltenen Login-Code ein, um die Verbindung herzustellen.

#### **HINWEIS**

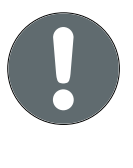

► **Die Verbindung mit dem Access Point Ihres Produkts funktioniert nur, wenn sich das mit dem Produkt verbundene Endgerät in der Nähe des Produkts befindet. Für eine Remote-Bedienung müssen Sie eine Internetverbindung über LAN oder WLAN aufbauen..**

►Bedienen Sie Ihr Produkt über die WLAN Direktverbindung in gleicher Weise wie über das Display am Produkt.

#### **12.3 Remote-Bedienung des Produkts über das Hausnetzwerk**

Wenn das Produkt über LAN oder WLAN mit dem Hausnetzwerk verbunden ist, können Sie es per Remote-Zugriff bedienen.

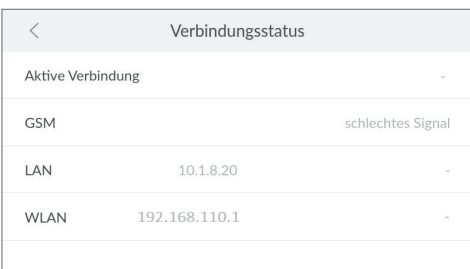

#### **12.3.1 Remote-Bedienung über LAN**

#### **Voraussetzungen**

- Die Registrierung des Produkts wurde erfolgreich durchgeführt.
- Der Login-Code, den Sie nach der Registrierung erhalten haben, ist verfügbar.
- Die Verbindung über LAN ist aktiviert und funktioniert.
- ►Öffnen Sie an einem ins Netzwerk eingebundenen Endgerät einen Internet-Browser.
- ►Geben Sie die IP-Adresse des Produkts in die Adresszeile des Browsers ein. Die Standard-IP-Adresse lautet 192.168.110.1.
	- Wenn Ihr LAN dem Produkt eine andere IP-Adresse vergeben hat, sehen Sie im Menü des Produkts nach und verwenden die vom LAN vergebene IP-Adresse:

**> Info > Verbindungsstatus**

- ►Bestätigen Sie Ihre Eingabe.
- ►Geben Sie den per E-Mail erhaltenen Login-Code ein, um die Verbindung herzustellen.

Eine Verbindung zum Produkt wird hergestellt.

►Bedienen Sie Ihr Produkt über die Remote-Verbindung in gleicher Weise wie über das Display am Produkt.

#### **HINWEIS**

► **Während Sie das Produkt über eine Remote-Verbindung bedienen, dürfen Sie diese Verbindung nicht ändern, sonst ist kein Zugriff mehr möglich.**

► **Der Urlaubsmodus können Sie über eine Remote-Verbindung nur aktivieren, aber nicht deaktivieren.**

#### **12.3.2 Remote-Bedienung über WLAN**

#### **Voraussetzungen**

- Die Registrierung des Produkts wurde erfolgreich durchgeführt.
- Der Login-Code, den Sie nach der Registrierung erhalten haben, ist verfügbar.
- Die Verbindung über WLAN ist aktiviert und funktioniert.
- ►Öffnen Sie am mobilen Endgerät einen Internet-Browser.
- ►Geben Sie die IP-Adresse des Produkts in die Adresszeile des Browsers ein. Die Standard-IP-Adresse lautet 192.168.110.1.
	- Wenn Ihr WLAN dem Produkt eine andere IP-Adresse vergeben hat, sehen Sie im Menü des Produkts nach und verwenden die vom WLAN vergebene IP-Adresse:

**> Info > Verbindungsstatus**

- ►Bestätigen Sie Ihre Eingabe.
- ►Geben Sie den per E-Mail erhaltenen Login-Code ein, um die Verbindung herzustellen.

Eine Verbindung zum Produkt wird hergestellt.

►Bedienen Sie Ihr Produkt über die Remote-Verbindung in gleicher Weise wie über das Display am Produkt.

#### **HINWEIS**

► **Während Sie das Produkt über eine Remote-Verbindung bedienen, dürfen Sie diese Verbindung nicht ändern, sonst ist kein Zugriff mehr möglich.**

► **Der Urlaubsmodus können Sie über eine Remote-Verbindung nur aktivieren, aber nicht deaktivieren.**

## **13 Betreiberpflicht**

Sie haben ein langlebiges und servicefreundliches Produkt gekauft. Jedoch sind hiermit auch Pflichten verbunden. Für eine einwandfreie Funktion müssen Sie sicherstellen:

- Einen bestimmungsgemäßen Betrieb.
- Regelmäßige Kontrollen und Servicearbeiten.

Informieren Sie sich regelmäßig bei Ihrem Wasserversorger über Qualität und Druckverhältnisse des Eingangswassers. Bei Änderungen der Wasserqualität müssen ggf. Änderungen in den Einstellungen vorgenommen werden. Fordern Sie in diesem Fall eine Fachberatung an.

Voraussetzung für Funktion und Sicherheit des Produkts sind Kontrollen, die regelmäßigen Inspektionen (alle 2 Monate) durch den Betreiber und eine halbjährliche (alle 6 Monate) routinemäßige Wartung (EN 806-5) durch den Werkskundendienst oder einen vom Hersteller zur Wartung autorisierten Installateur.

Eine weitere Voraussetzung für Funktion und Gewährleistung ist der Austausch der Verschleißteile in den vorgeschriebenen Intervallen.

### **13.1 Bestimmungsgemäßer Betrieb**

Der bestimmungsgemäße Betrieb des Produkts beinhaltet die Inbetriebnahme, den Betrieb, die Außerbetriebnahme und ggf. die Wiederinbetriebnahme. Ein bestimmungsgemäßer Betrieb des Produkts und der Trinkwasser-Installation erfordert die regelmäßigen Kontrollen, Servicearbeiten und den Betrieb (Wasser durchfließt das Produkt) unter Einhaltung der zur Planung und Errichtung zugrunde gelegten Betriebsbedingungen, gegebenenfalls durch simulierte Entnahme (manuelles oder automatisiertes Spülen). Ist eine simulierte Entnahme nicht möglich, muss das Produkt außer Betrieb genommen werden.

#### **13.2 Kontrollen**

#### **(durch den Betreiber)**

Cillit empfiehlt dem Betreiber, folgende Kontrollen regelmäßig durchzuführen und zu protokollieren:

- **Wasserqualität.** Je nach Produkt müssen Eingangswasserwerte und eingestellte Ausgangswasserwerte evtl. korrigiert werden.
- **Wasserdruck.** Bei Änderung der Druckverhältnisse müssen evtl. auch die Produkteinstellungen geändert werden.
- Betriebszustand des Produkts.
- Kontrolle, ob Meldungen ausgegeben wurden (Menü **Home <sup>&</sup>gt; Meldungen**).
- Dichtigkeit.

## **13.3 Inspektion**

#### **(nach EN 806-5 durch den Betreiber)**

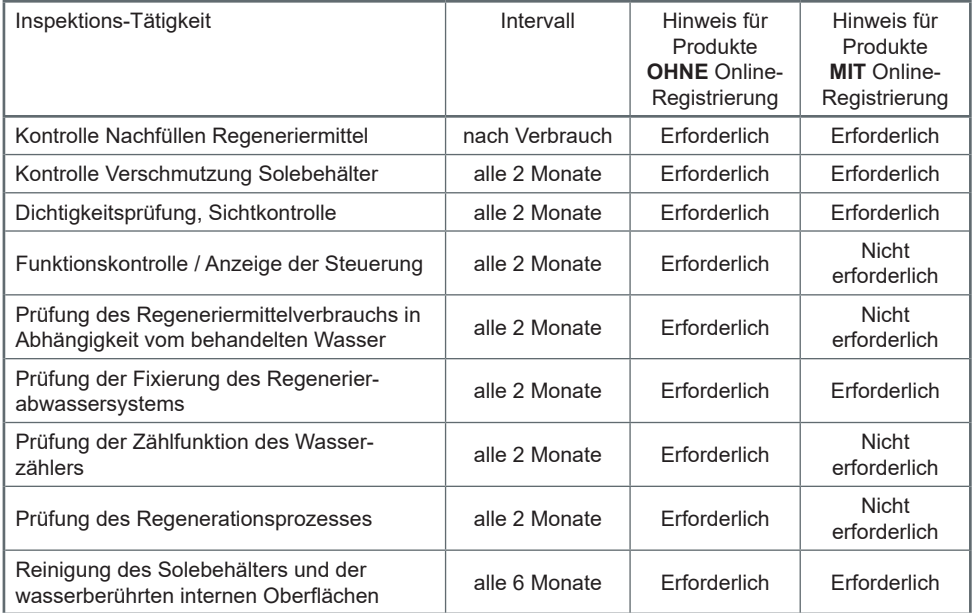

## **13.4 Wartung nach DIN EN 806-5**

#### **(nach EN 806-5 durch Kundendienst oder autorisierte Fachkraft)**

Neben allen Inspektionstätigkeiten sind alle 6 Monate Wartungsarbeiten an den unten aufgeführten Baugruppen durch den Werkskundendienst oder eine geschulte Fachkraft erforderlich. Eine detaillierte Wartungsanleitung kann durch den Fachinstallateur beim Hersteller angefordert werden. Wir empfehlen, einen Wartungsvertrag mit dem Werkskundendienst oder Ihrem Installateur abzuschließen.

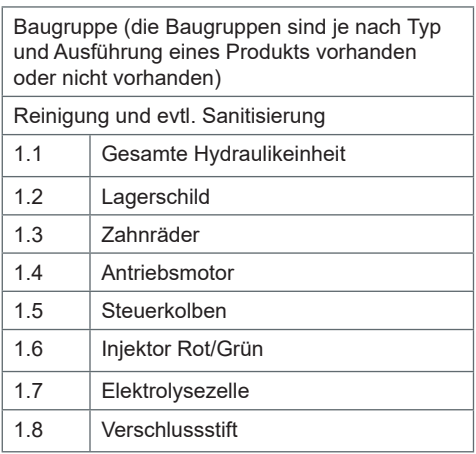

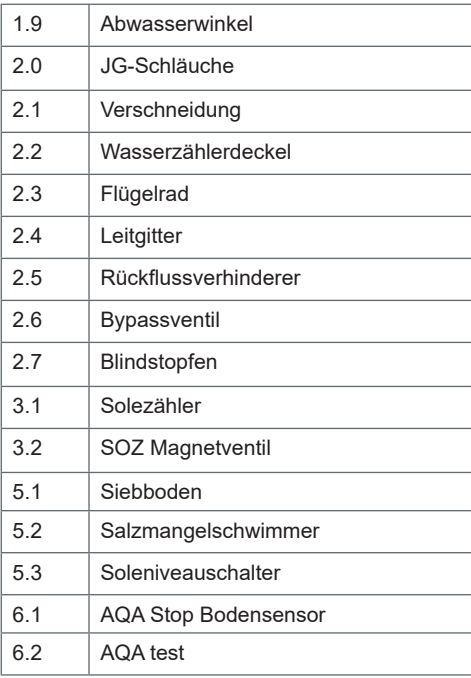

## **13.5 Austauschen von Teilen**

Der Betreiber muss dafür Sorge tragen, dass Teile, die während der Lebensdauer des Produkts einem Verschleiß und einer Alterung unterliegen, durch einen Fachinstallateur ausgetauscht werden. Die detaillierten Austauschzyklen können der Wartungsanleitung entnommen werden.

## **13.6 Betriebsunterbrechungen und Wiederinbetriebnahme**

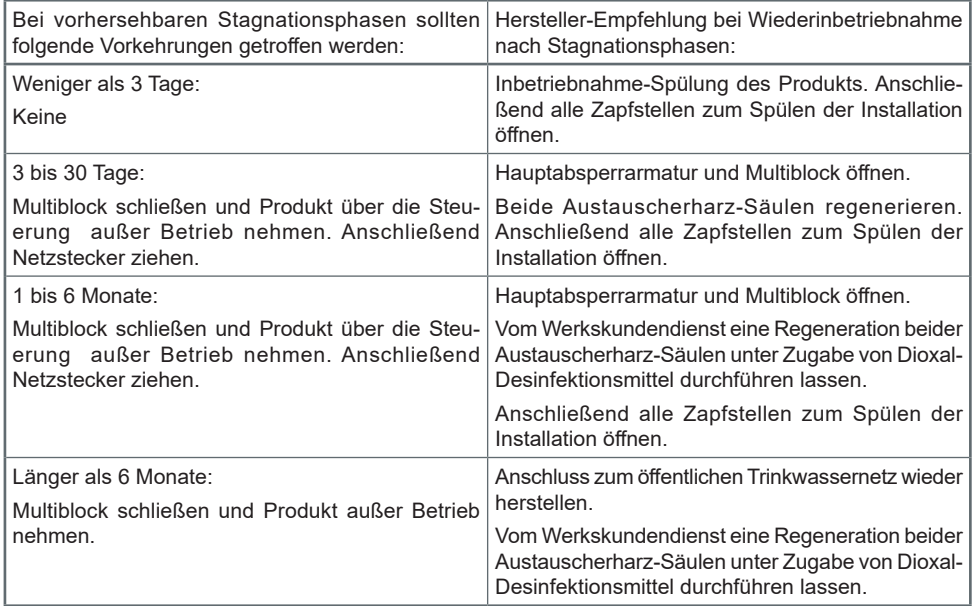

## **14 Störungsbeseitigung**

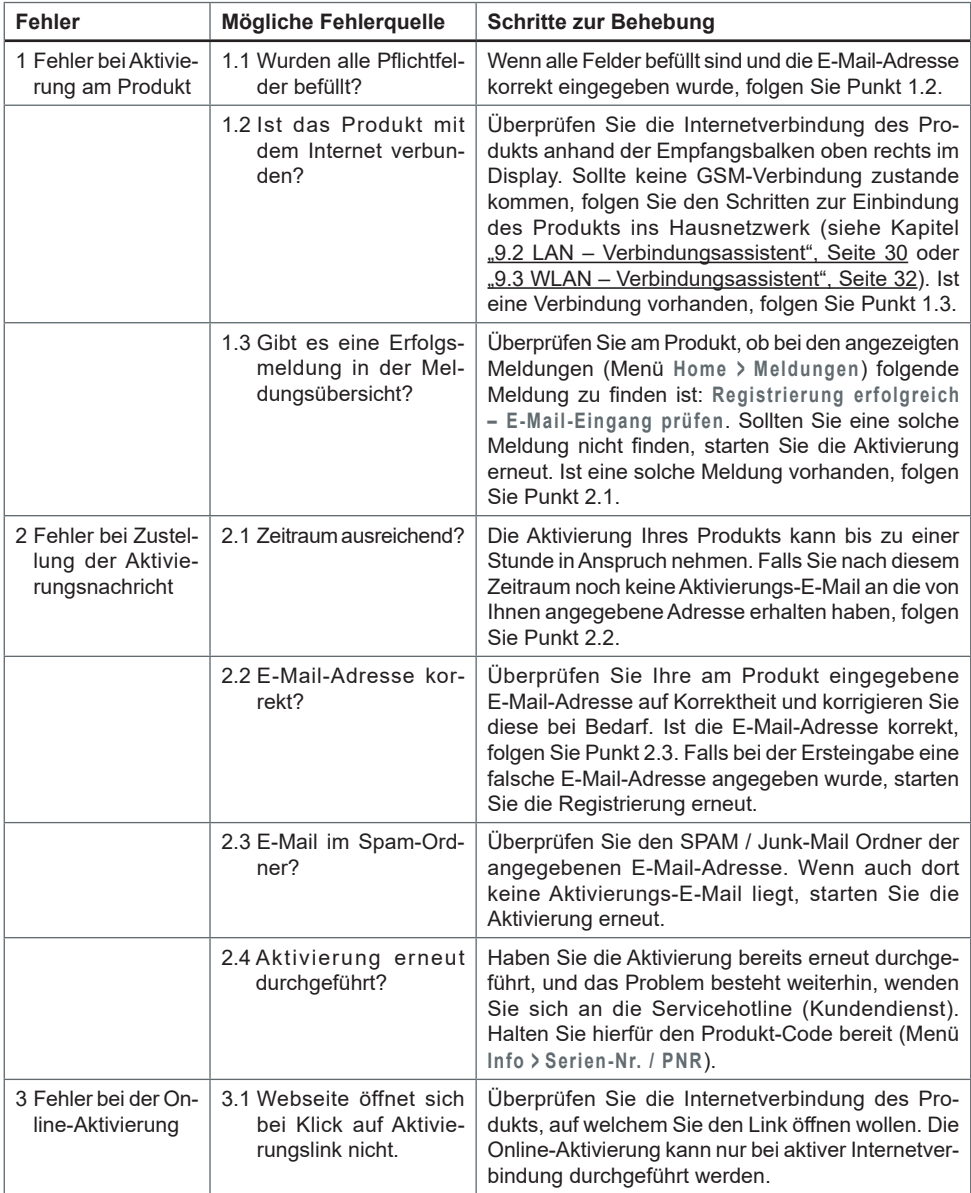

## <span id="page-61-0"></span>**14.1 Fehler bei der Inbetriebnahme**

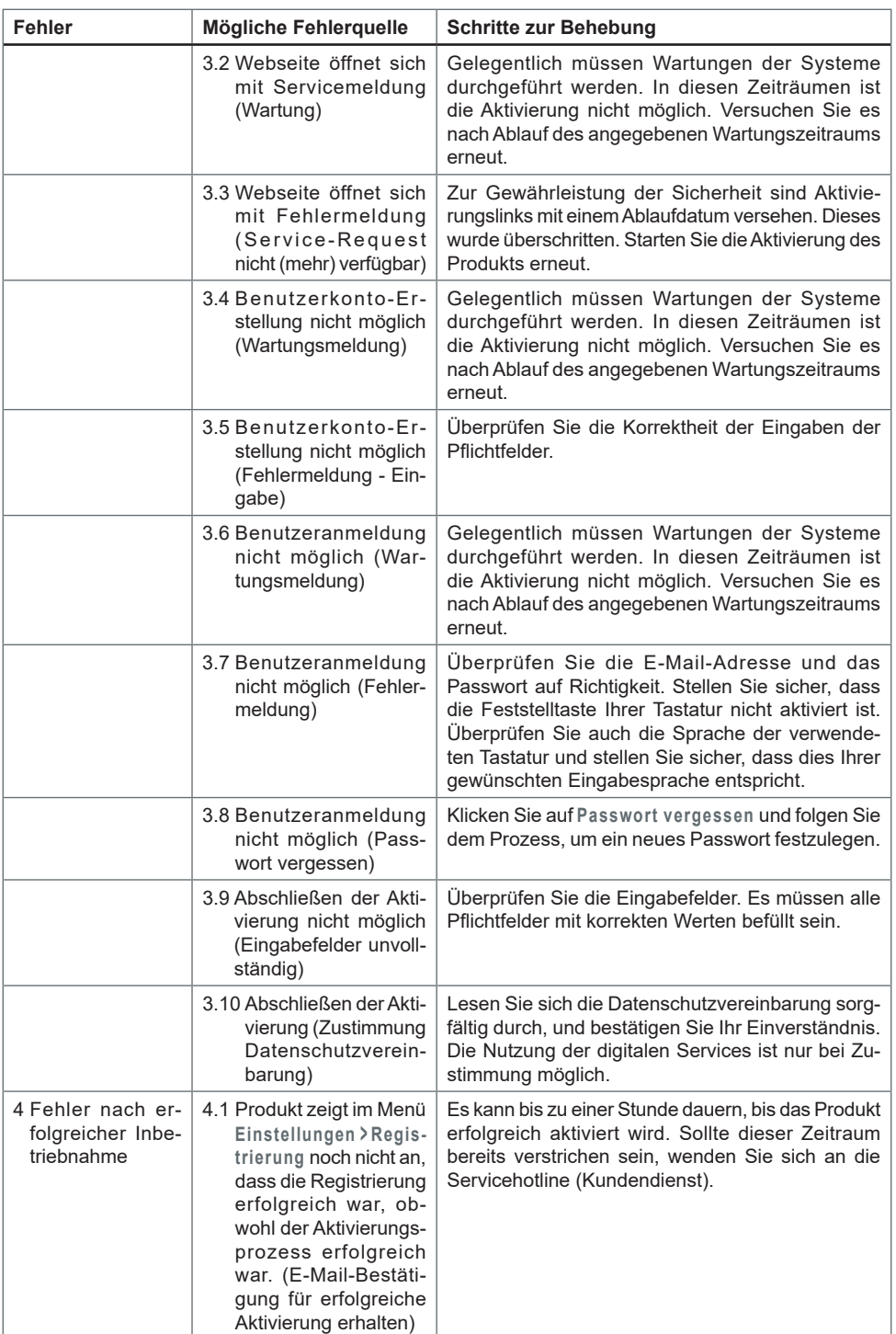

## **14.2 Fehler im Betrieb**

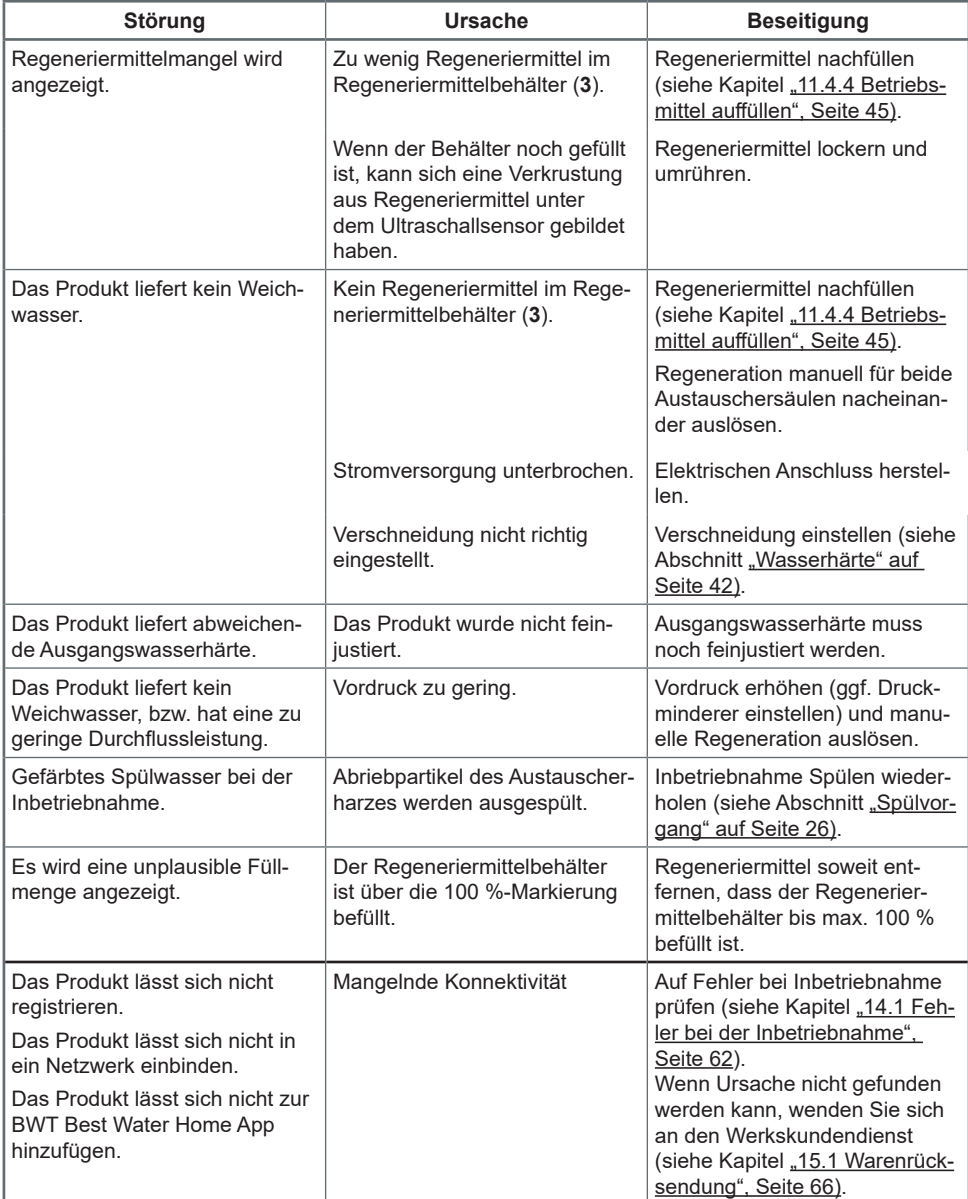

**Wenn die Störung mit Hilfe dieser Hinweise nicht beseitigt werden kann, müssen Sie unseren Werkskundendienst anfordern. Hierzu benötigen Sie die Serien- und die Produktionsnummer, die Sie auf dem Typenschild auf der Unterseite des Easy-Fill Technikdeckels finden. Halten Sie diese Nummern bereit, wenn Sie den Kundendienst kontaktieren.**

## **14.3 Fehler bei den Zusatzfunktionen**

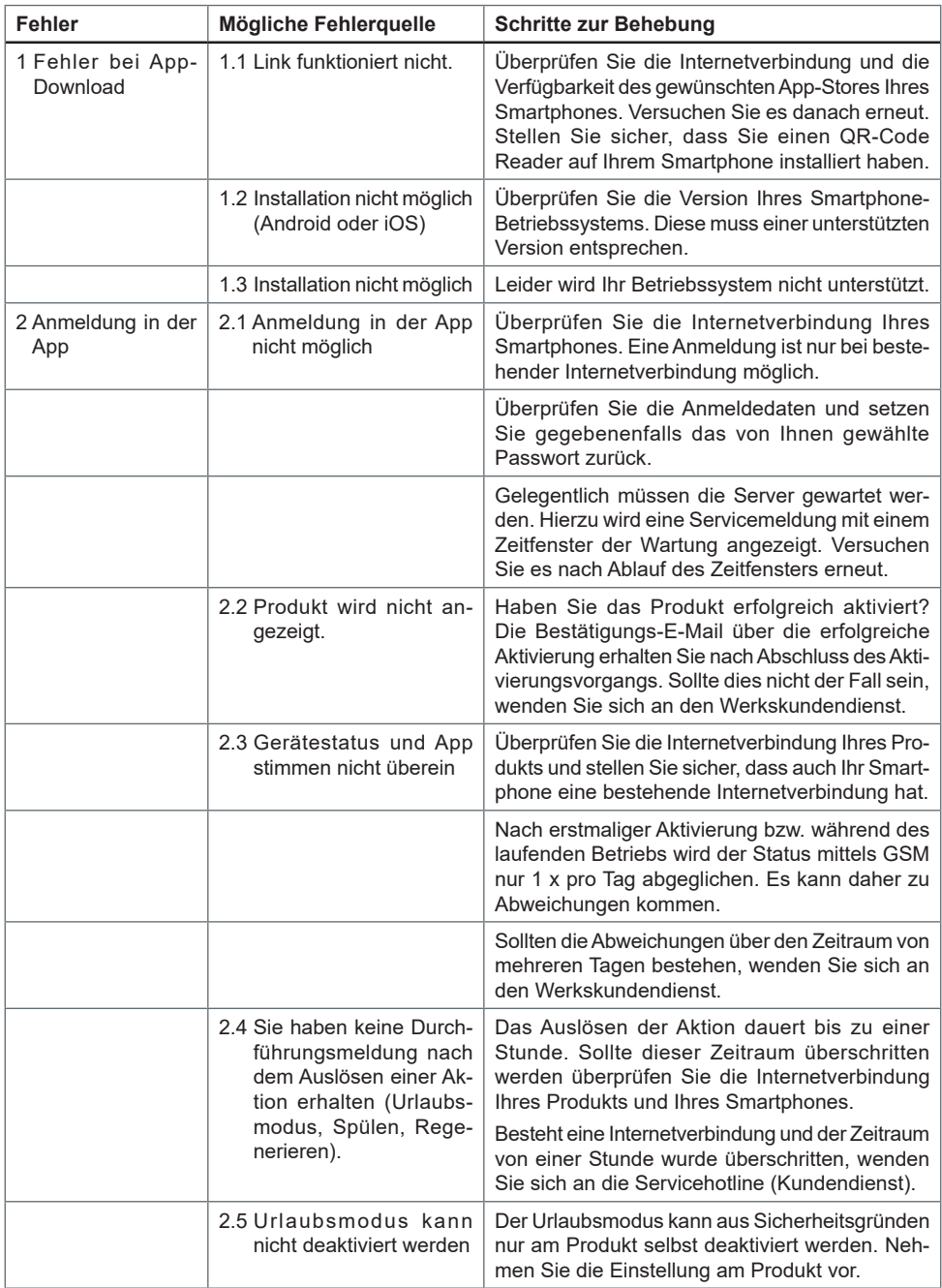

## **15 Gewährleistung**

Bei einer Störung während der Gewährleistungszeit wenden Sie sich unter Nennung des Gerätetyps und der Produktionsnummer (siehe technische Daten bzw. Typenschild des Geräts) an Ihren Vertragspartner, die Installationsfirma.

Die Nichteinhaltung der Einbauvorbedingungen, der Betreiberpflichten und ein Nichtbestimmungsgemäßer Betrieb führen zum Gewährleistungs- und Haftungsausschluss.

### <span id="page-65-0"></span>**15.1 Warenrücksendung**

Warenrücksendungen werden ausschließlich über eine Rücksendenummer (RMA-Nr.) abgewickelt. Die Rücksendenummer erhalten Sie in Deutschland über unseren Werkskundendienst in Schriesheim. Nicht autorisierte Warenrücksendungen werden nicht angenommen. Wenden Sie sich stets zunächst an Ihren Vertragspartner.

## **15.2 Ihr Kontakt bei BWT**

Sie erreichen uns unter folgender Telefonnummer

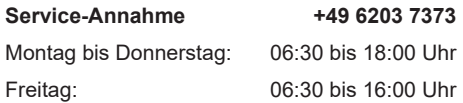

## **16 Außerbetriebnahme und Entsorgung**

#### **16.1 Außerbetriebnahme**

Das Produkt darf nur von qualifizierten Fachkräften außer Betrieb genommen und demontiert werden. Beachten Sie bei der Demontage die einschlägigen Sicherheitsvorschriften.

## **16.2 Entsorgung**

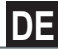

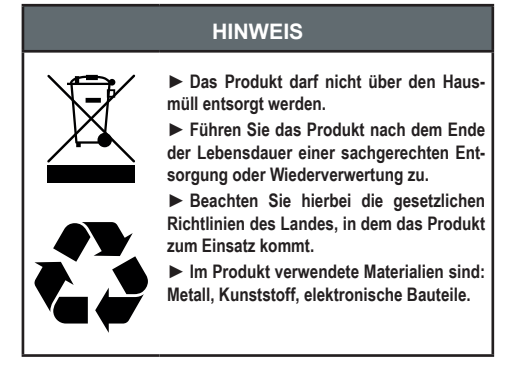

#### **Entsorgung der Transportverpackung**

Das Rückführen der Verpackung in den Materialkreislauf spart Rohstoffe und verringert das Abfallaufkommen. Ihr Fachhändler nimmt die Verpackung zurück.

#### **Entsorgung des Altgeräts**

Geben Sie Ihr Altgerät nicht in den Hausmüll. Nutzen Sie die offiziellen Sammel- und Rücknahmestellen zur Abgabe und Verwertung der Elektro- und Elektronikgeräte bei Kommunen oder Händler. Für das Löschen etwaiger personenbezogener Daten auf dem zu entsorgenden Altgerät sind Sie gesetzmäßig eigenverantwortlich.

#### **Entsorgung von Altbatterien**

Batterien dürfen auf keinen Fall über den Hausmüll entsorgt werden. Altbatterien, die nicht vom Gerät fest umschlossen sind, sind zu entnehmen und über eine geeignete Sammelstelle (z. B. Handelsgeschäft)

zu entsorgen, wo sie unentgeltlich abgegeben werden können.

## **17 Technische Daten**

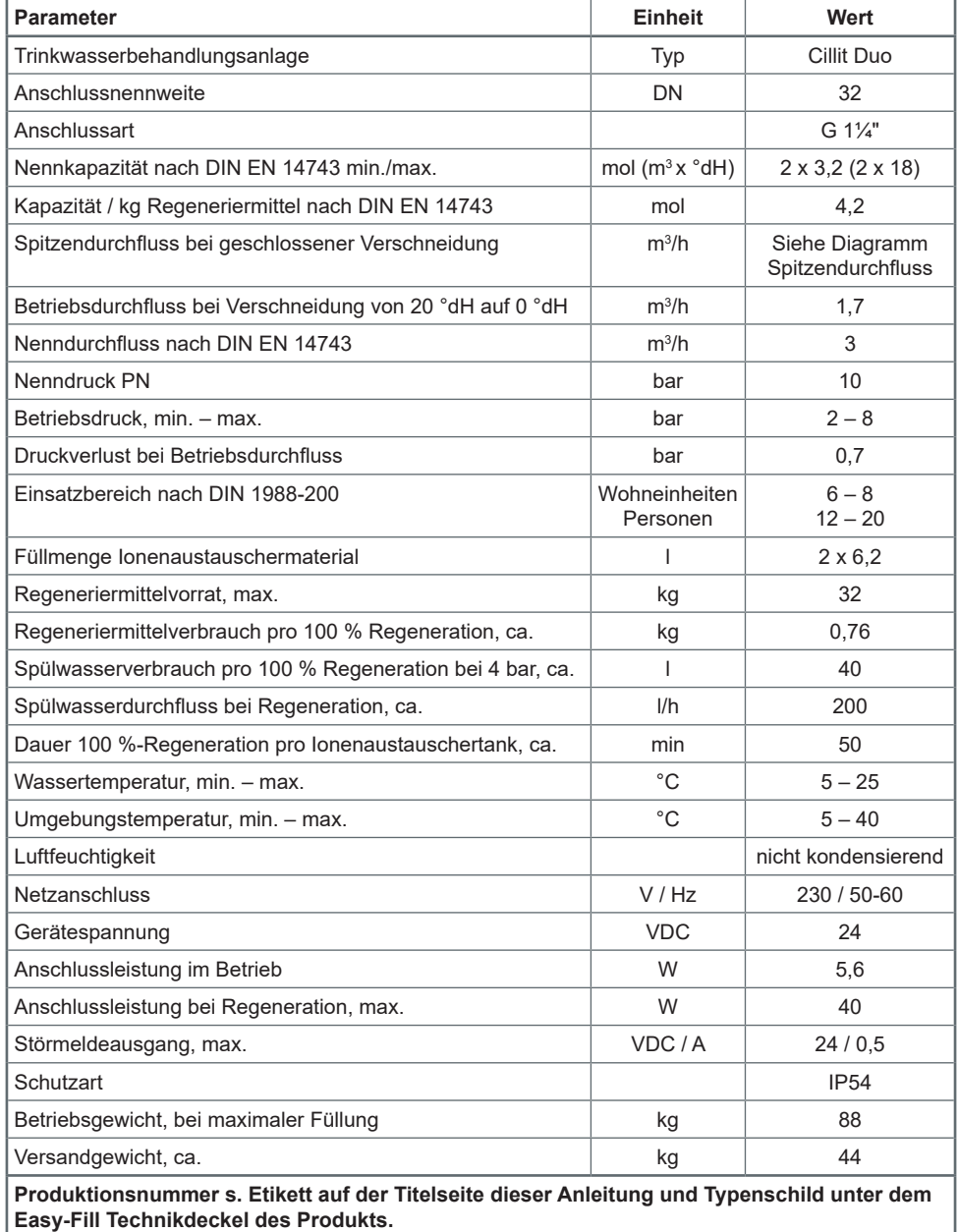

**68**

## **17.1 Abmessungen**

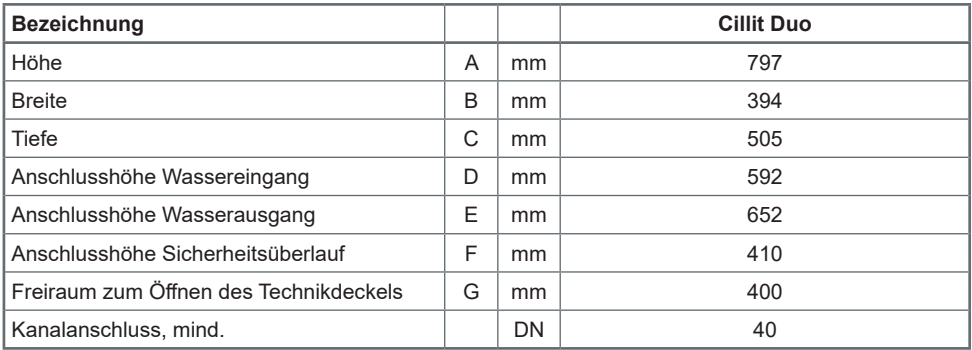

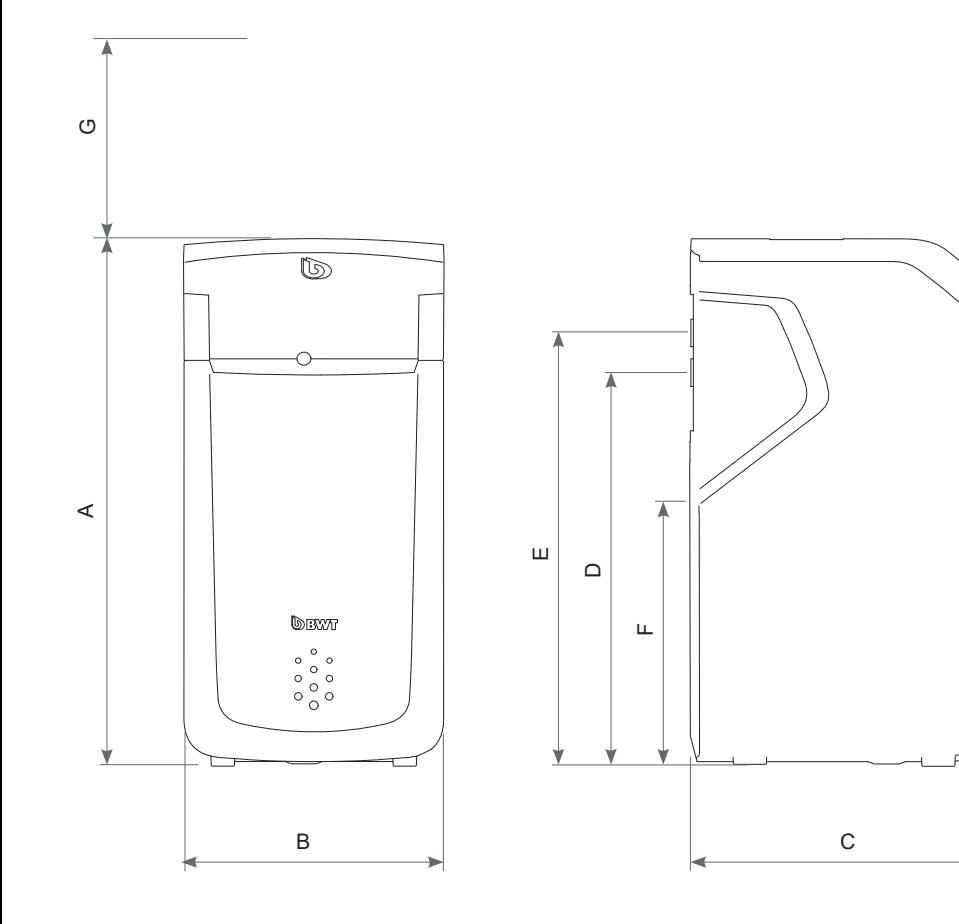

**69**

## **17.2 Diagramm Spitzendurchfluss**

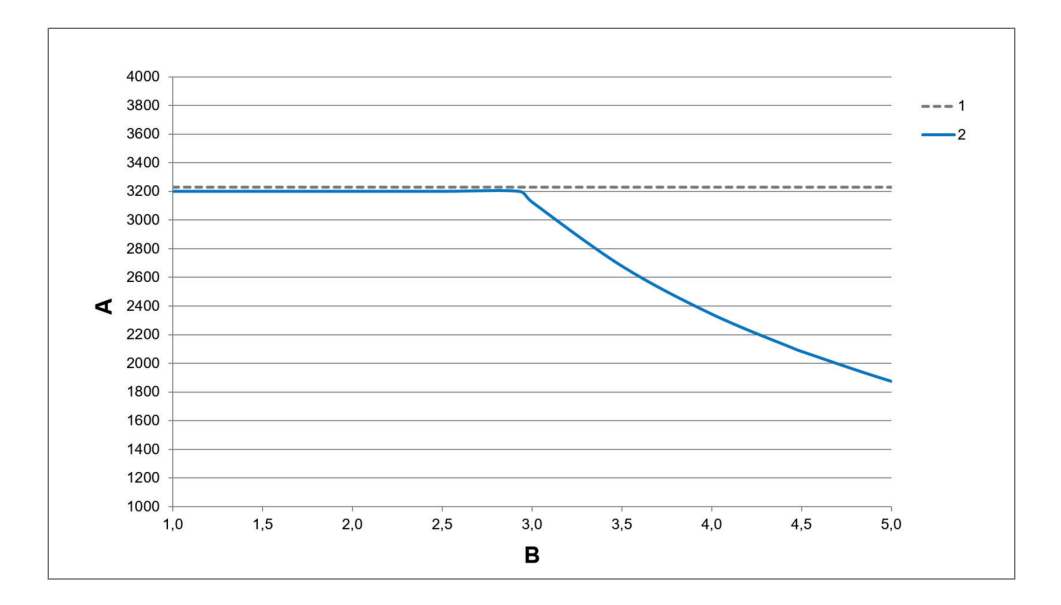

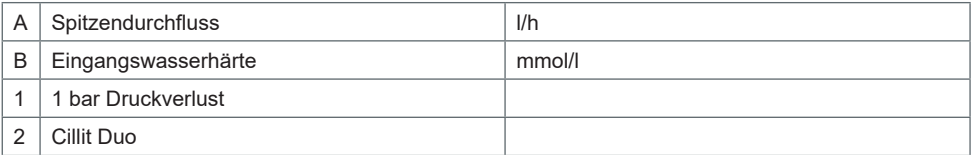

#### **Spitzenduchfluss**

Der Spitzendurchfluss ist der Volumenstrom, bei dem für mindestens 10 Minuten der Wert der Ausgangswasserhärte durch das Produkt auf Werte kleiner als 10 % der Eingangswasserhärte reduziert wird. Der Differenzdruck kann auf Werte größer 1 bar ansteigen.

#### **Betriebsdurchfluss**

Der Betriebsdurchfluss ist der Volumenstrom, der bei der Kapazitätsprüfung des Produkts durch unabhängige Prüfstellen zugrunde gelegt wird (Details siehe DIN EN 14743).

#### **Nenndurchfluss**

Der Nenndurchfluss ist der Volumenstrom, bei dem das Produkt bei geschlossener Verschneidung einen Druckverlust von 1 bar bei 15 °C Wassertemperatur verursacht.

## **DE**

## **18 Normen und Rechtsvorschriften**

#### **Normen und Rechtsvorschriften werden in der jeweils neuesten Fassung angewendet.**

- Je nach Einsatzzweck müssen folgende Normen und Rechtsvorschriften beachtet werden:
- Verordnung über die Qualität von Wasser für den menschlichen Gebrauch (Trinkwasserverordnung)
- EN 806, Technische Regeln für Trinkwasser-Installationen
- Normenreihe DIN 1988, Technische Regeln für Trinkwasser-Installationen
- DIN EN 1717, Schutz des Trinkwassers vor Verunreinigungen in der Trinkwasser-Installation
- DIN EN 15161 Anlagen zur Behandlung von Trinkwasser innerhalb von Gebäuden Einbau, Betrieb, Wartung und Reparatur

### **Das Produkt entspricht folgenden Normen:**

- DIN EN 14743 Anlagen zur Behandlung von Trinkwasser in Gebäuden Enthärter
- DIN 19636-100 Weichwasseranlagen (Kationenaustausch) in der Trinkwasserinstallation Teil 100: Anforderungen zur Anwendung von Trinkwasserbehandlungsanlagen nach DIN EN 14743.

## **19 Betriebsprotokoll**

Die Trinkwasserverordnung, §16, fordert die Führung eines Betriebsprotokolls in schriftlicher oder elektronischer Form.

Bezeichnung des Produkts:

#### Einbauort des Produkts:

**DE**

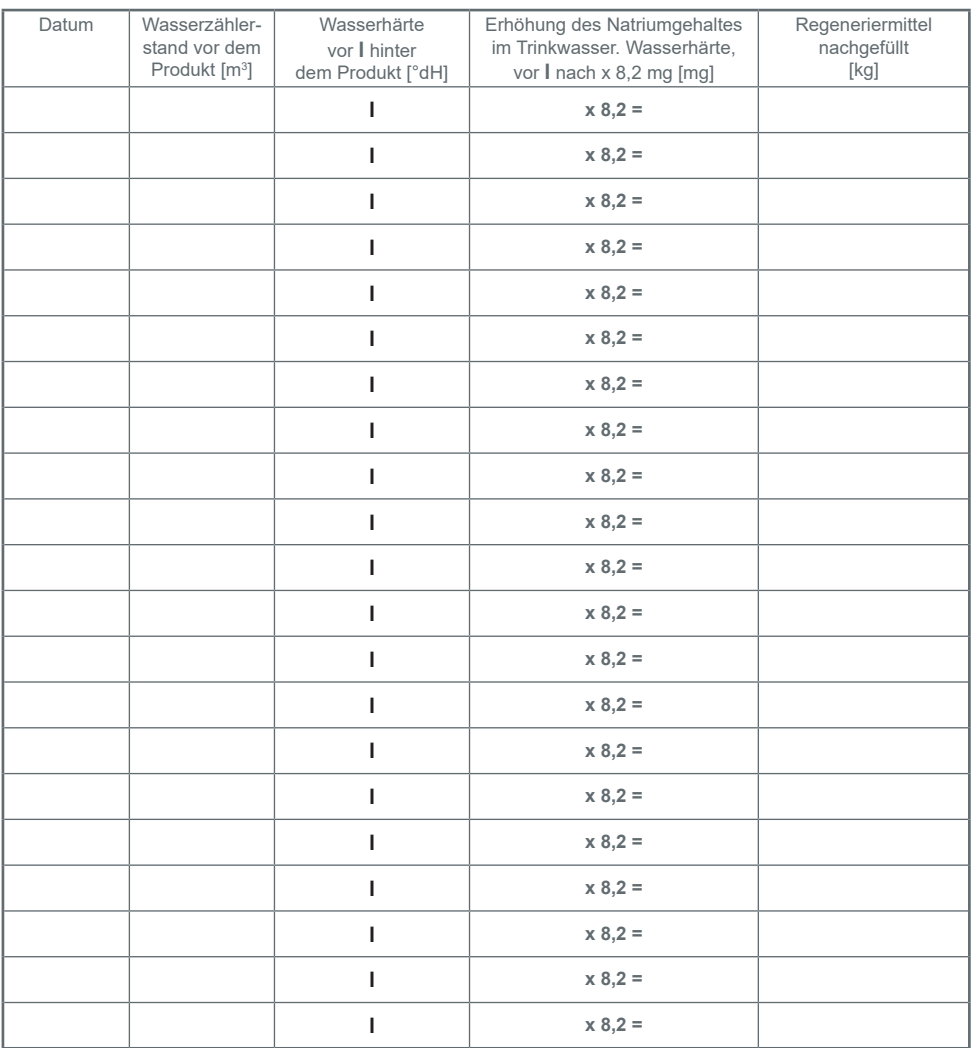

Die Führung des Betriebsprotokolls ist nur bei unmittelbarer oder mittelbarer, zielgerichteter Trinkwasserbereitstellung im Rahmen einer Vermietung oder einer sonstigen selbstständigen, regelmäßigen und

in Gewinnerzielungsabsicht ausgeübten Tätigkeit erforderlich.
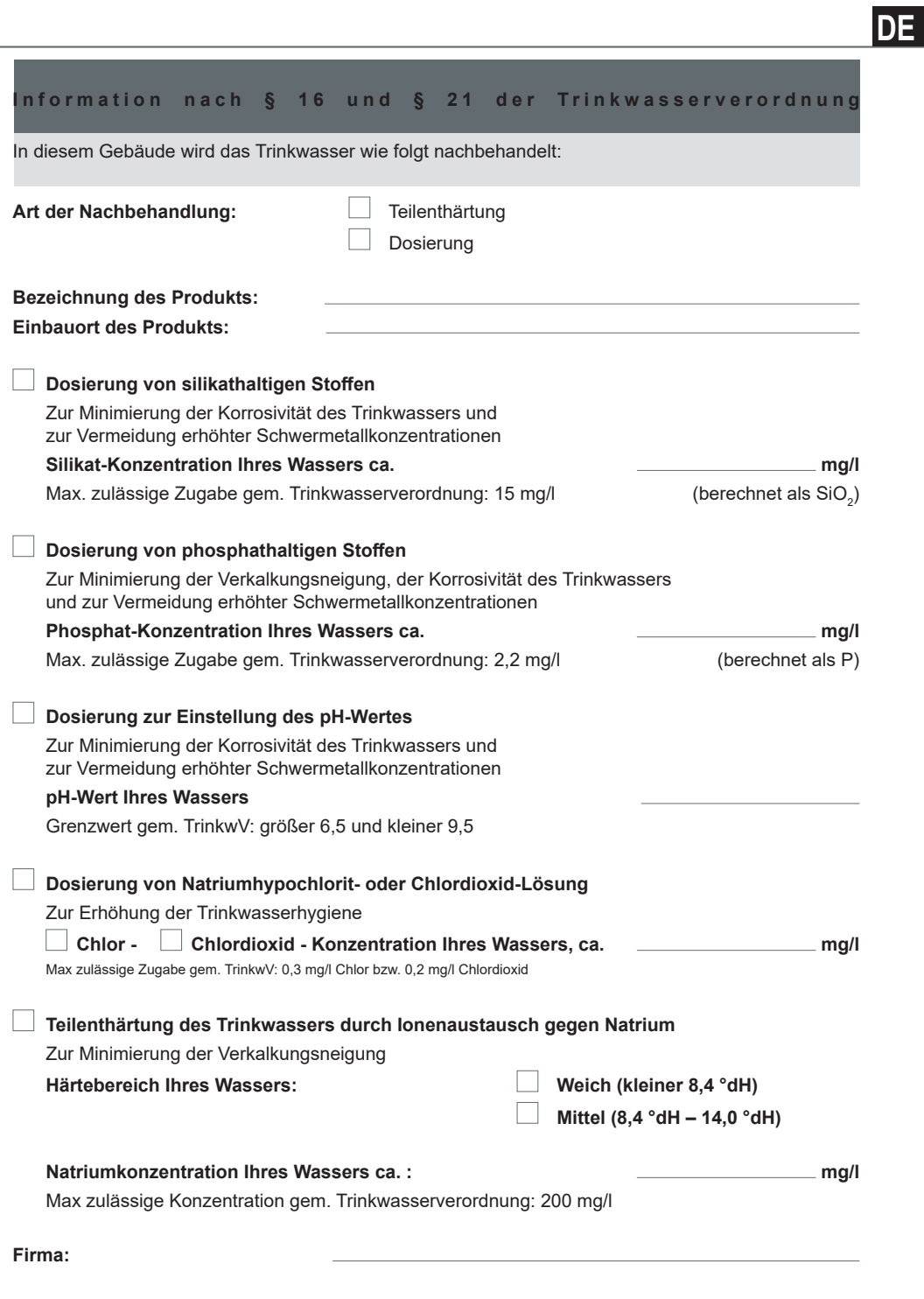

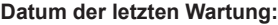

DE

## **EU-Konformitäts-Erklärung EU Declaration of Conformity UE Certificat de conformité**

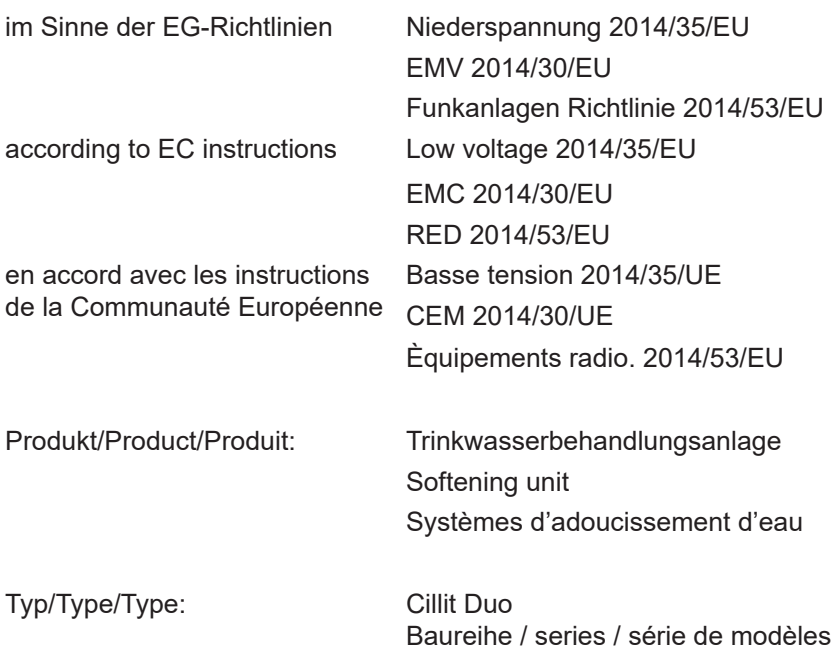

ist entwickelt, konstruiert und gefertigt in Übereinstimmung mit den oben genannten Richtlinien, in alleiniger Verantwortung von:

is developed, designed and produced according to the above mentioned guidelines at the entire responsibility of:

est développé, conçu et fabriqué en accord avec les instructions mentionnées ci-dessus sous l'entière responsabilité de :

## **BWT Wassertechnik GmbH, Industriestr. 7, 69198 Schriesheim**

(WEEE-Reg.-Nr. DE 80428986)

Schriesheim, April 2018 Lutz Hübner

Ort, Datum / Place, date / Lieu et date / Unterschrift (Geschäftsleitung)

Signature (Management) Signature (Direction)

## **BWT Wassertechnik GmbH**

Industriestraße 7 D - 69198 Schriesheim Tel.+49 6203 73-0 Fax+49 6203 73-102 E-mail: info@bwt.com

www.cillit.com

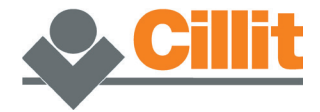